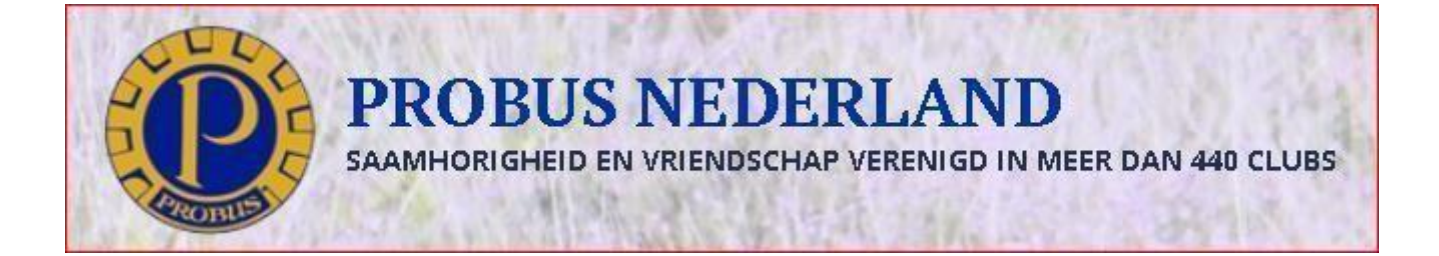

# **Handleiding voor clubadmins in de standaard-opzet van Probus Nederland**

Deze handleiding is bestemd voor lokale clubadmins om hun eigen clubwebsite op te bouwen en te beheren. De website is opgebouwd voor PC en Mac Handleiding Clubadmins.

**versie 8.4 10-04-2024**

# Inhoud

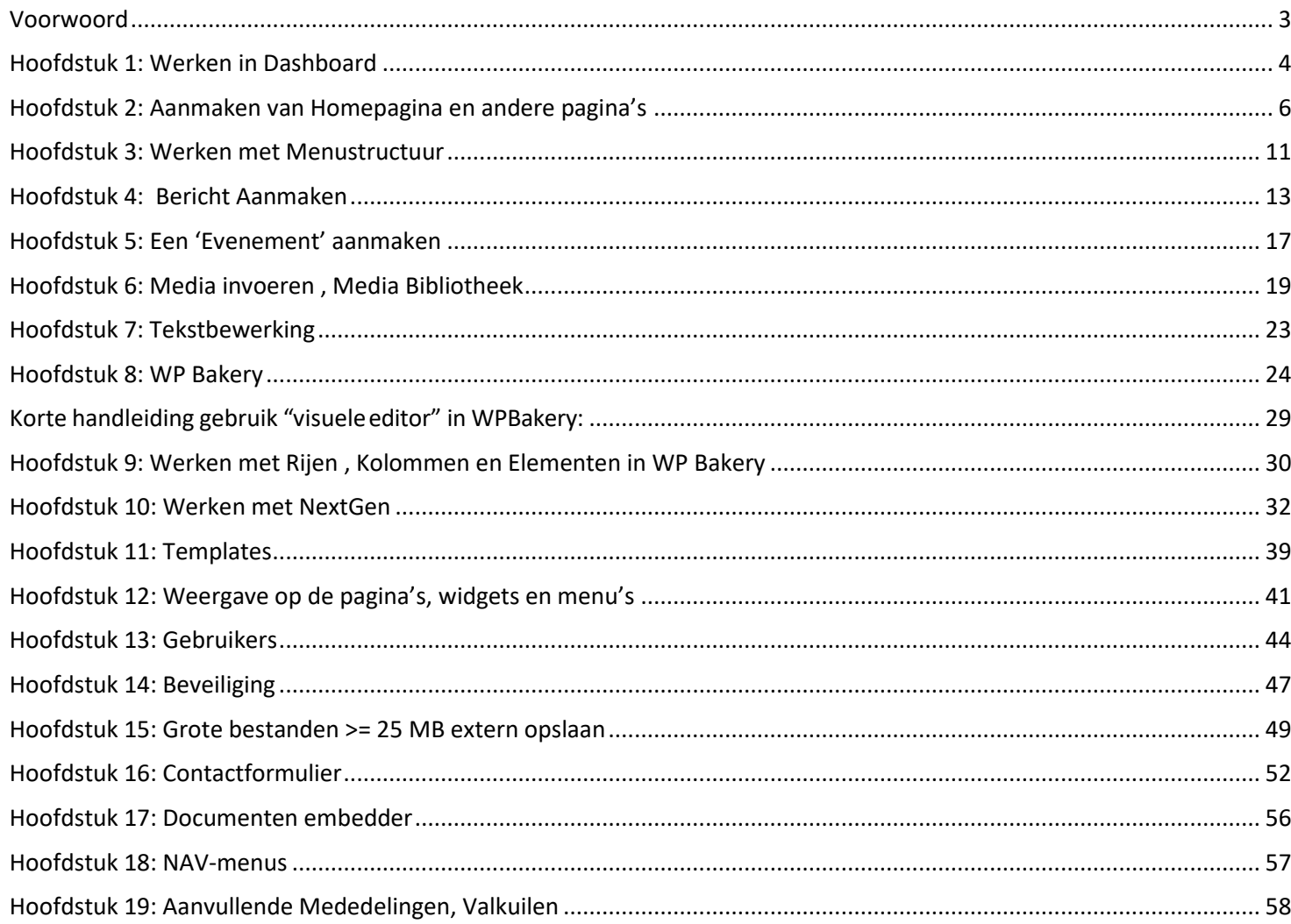

Om direct naar een hoofdstuk te gaan kan je met de muis gaan staan op betreffend hoofdstuk en dan Ctrl + klikken toe te passen. Je komt dan direct in het betreffende hoofdstuk.

> Je kan ook op trefwoord zoeken door de combinatie Ctr + F in te toetsen waardoor er een overzicht van de trefwoorden wordt getoond.

# <span id="page-2-0"></span>**Voorwoord**

Met deze handleiding vervallen alle vorige versies.

De laatste vernieuwingen na de overgang naar Comaxx, de huidige webdeveloper, zijn in deze versie van de handleiding verwerkt.

De belangrijkste wijzigingen, aanpassingen en updates betreffen de NAV-menu's, NextGen en de teksteditor van WPBakery.

Het gebruik van berichten, Post-Grid en de veranderingen in de Mediabibliotheek worden extra toegelicht via links in de tekst naar de website van Probus Nederland.

De autorisaties van de clubadmins zijn aangepast.

Zo nodig kan het supportteam U helpen.

Dat bestaat uit de volgende leden:

Bestuurslid Probus Nederland ICT: Harry van Heesewijk,

Lid Probus Delft 81

Support 1: Ubbo van Piggelen, Lid Probus Heerlen 1

Support 2: Ad van Helvoort,

Lid Probus Tilburg Leijdal

Support 3: Henny Roelofs,

Lid Probus Dordrecht

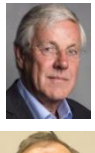

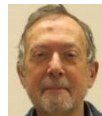

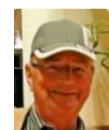

Algemeen contact met ICT:

[clubsite\\_hulp@probus-nederland.nl](mailto:clubsite_hulp@probus-nederland.nl)

Via dit mailadres worden de vragen verdeeld over de supportleden. Het staat U uiteraard vrij om de U reeds bekende supporters per mail te bereiken. Hun email adressen zijn U wel bekend. Alle correspondentie wordt in kopie ook gestuurd naar bovenstaand adres zodat iedereen van de support op de hoogte is wat er speelt.

# **Vermeld s.v.p. in uw mail de URL van uw website op onderstaande wijze https://***website***[.probus-nederland.nl](https://website.probus-nederland.nl/)**

U vindt de handleiding op: <https://probus-nederland.nl/support-team-probus-nederland-ict/> Onder het kopje DOCUMENTEN.

# <span id="page-3-0"></span>**Hoofdstuk 1: Werken in Dashboard**

U heeft reeds een webadres (URL) en wachtwoord ontvangen van Probus Nederland(ICT) voor uw lokale standaard Probuswebsite . U kunt daarmee inloggen en vanaf dat moment de handleiding volgen om uw website in te richten. Uw website is een kloon van een demoversie en behoeft een eigen invulling door U.

Ga naar https://{clubnaam}.probus-nederland**.nl**

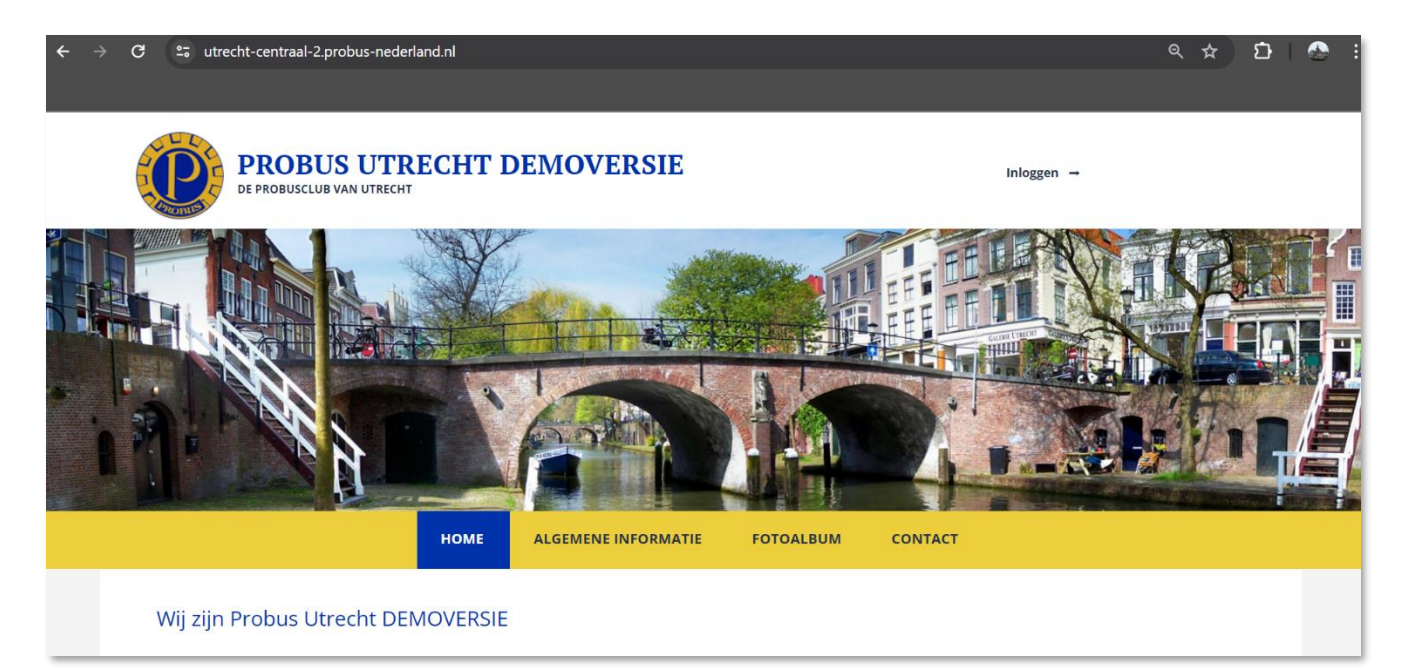

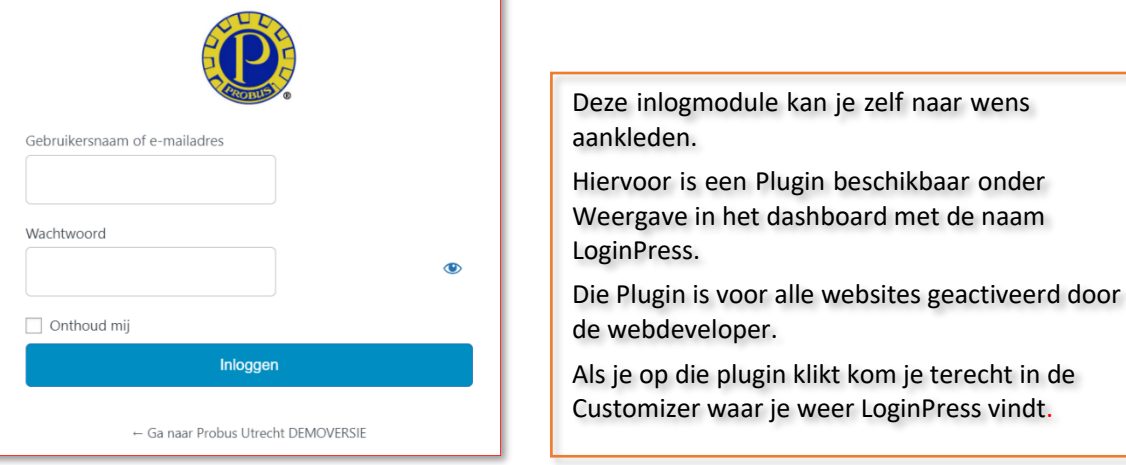

Klik op inloggen rechts boven de header foto.

Door te klikken op een van de gemarkeerde plaatsen hierboven kunt U verder inloggen met uw gebruikersnaam en wachtwoord zoals hier is aangegeven

De loginprocedure voor clubleden is afhankelijk van de beveiliging van de website, zie hoofdstuk beveiliging.

De clubadmin moet altijd inloggen met **gebruikersnaam en wachtwoord**.

Zodra u ingelogd bent in het systeem krijgt u de Homepagina te zien met daarboven een horizontale zwarte of gekleurde balk. Hier kunt U klikken op het aangegeven logo voor Dashboard, zie markering in de afbeelding:

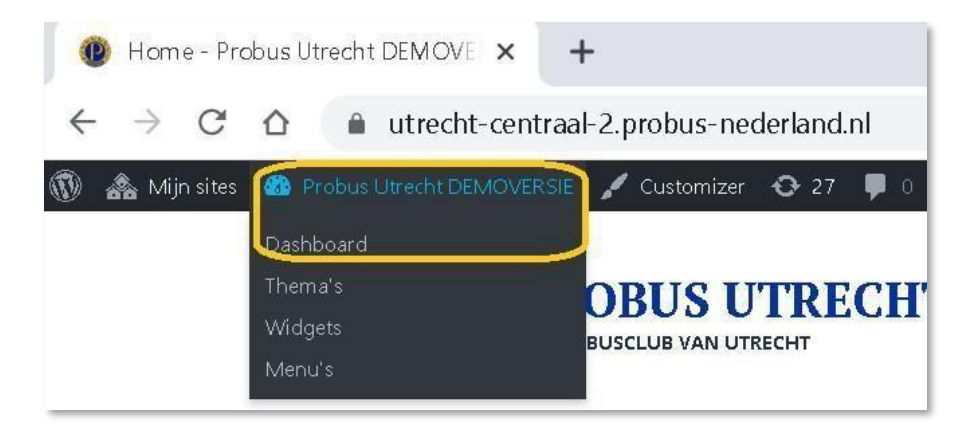

## **Dashboard:**

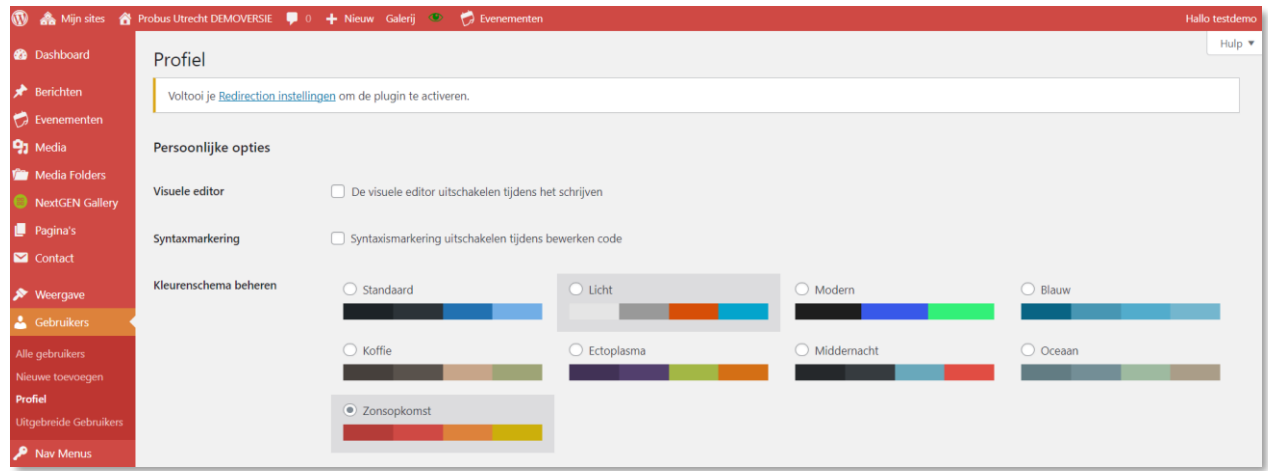

In de linker kolom ziet u een overzicht van de verschillende knoppen voor het beheren van de website. Welke functionaliteiten hieraan gekoppeld zijn wordt in de verschillende hoofdstukken hierna uitgelegd. In feite zijn dit standaard instellingen van Wordpress, uitgebreid met plugins.

N.B. Op deze dashboard pagina komen soms commerciële opmerkingen te staan en aanbevelingen voor updates.

Daar moet u niet op reageren. Dit wordt zo nodig uitgevoerd door de Webdeveloper en beheerder van de site. Zie ook hoofdstuk 19 hierover.

Door die allemaal uit te vinken bij **schermopties** zijn de meldingen niet meer zichtbaar. De advertentie boxen zijn via een kruisje niet meer zichtbaar maar keren terug na opnieuw opstarten.

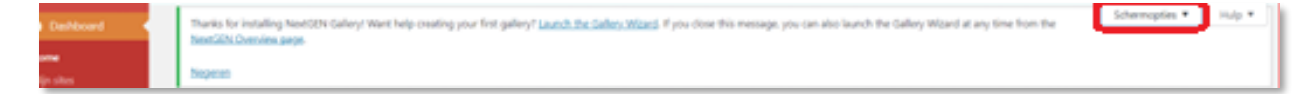

# <span id="page-5-0"></span>**Hoofdstuk 2: Aanmaken van Homepagina en andere pagina's**

1. Homepagina

De Home pagina of openingspagina is de eerste pagina die de probus leden zullen zien als ze zelf inloggen op de website. In feite is dit het visite kaartu van uw club. Daarom is de Homepagina ook zichtbaar als er niet is ingelogd.

Als het dashboard geopend is zoals hiervoor is beschreven ziet U de verticale dashboardbalk en horizontale dashboardbalk.

Klik op "Instellingen" in de verticale dashboardbalk en zo nodig op "algemeen".

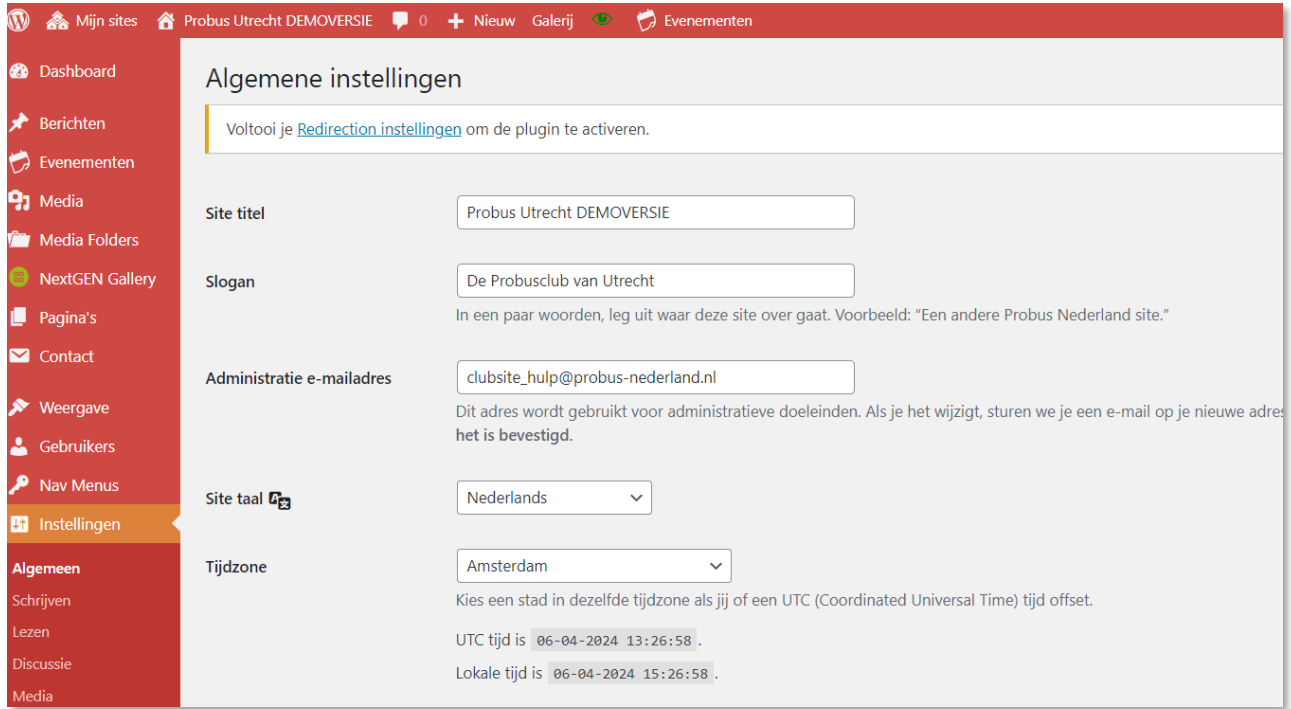

Onder **Algemene instellingen** vult U in wat nodig is voor gebruik van uw website.

Deze informatie keert terug op de Homepagina aan de voorzijde in het blauwe blok.

Belangrijk is de Site-titel , want die komt boven aan op de Homepagina.

Het is verplicht om hier ook het **Administratie emailadres** van uw probusclub te vermelden.

Vul dit emailadres als U dat wenst ookinonder"footer"waardoorhet in de blauwe footer balk zichtbaar is op alle pagina's.

Gebruik de Homepagina niet voor interne informatie , maar zie die pagina als uw visitekaartje naar de buitenwereld. Deze pagina is altijd zichtbaar of iemand nu ingelogd is of niet.

De meeste probuswebsites vertellen U wat de Probusclub voor de leden betekent, soms wordt er een geschiedenis element in aangebracht.

De Homepagina kan wel gebruikt worden voor meerdere typen informatie zoals via **sidebarwidgets** worden waarover in een later hoofdstuk meer informatie.

De **headerfoto** is de foto die aan de voorzijde overlangs boven de gele menubalk komt.

## Voor de Demo:

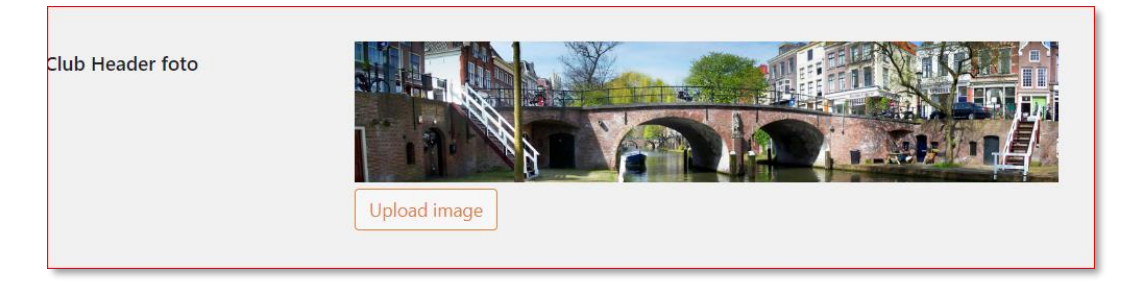

Om de **headerfoto** te plaatsen of te veranderen op de Homepagina upload U via het dashboard onder Instellingen, algemeen, ( zie markering) door naar beneden te scrollen een foto uit de Mediabibliotheek of U plaatst een foto, uit een bestand op uw PC, in de Media bibliotheek volgens de aanwijzingen die U op uw scherm te zien krijgt.

De headerfoto bestaat uit minimaal 1000 x 400 pixels en met deze afmeting past de foto het best over de breedte van de Homepagina.

Zie verder onder hoofdstuk 6 **Media invoeren**.

Overigens kunnen media en documenten altijd ingevoegd worden in zowel pagina's als in berichten volgens de methode beschreven in hoofdstuk 6

## 2. Andere pagina's

*.*

U kunt gebruikmaken van de standaard tabbladen die reeds aanwezig zijn en/of extra pagina's aanmaken volgens uw eigen wensen.

Een tabblad ofsubtabblad op de site is dus een pagina die aangemaakt is onder "pagina's" in het dashboard.

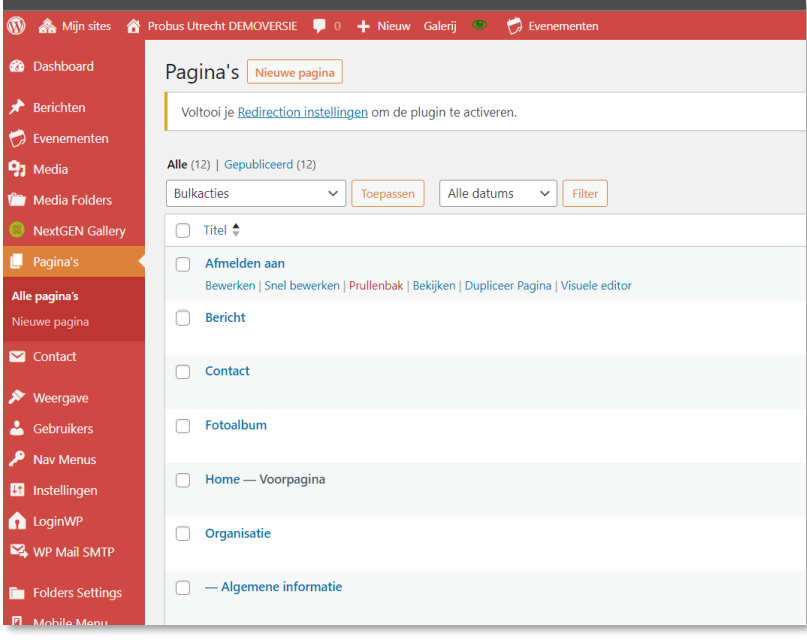

Klik op **Pagina's** in de linker kolom en je ziet de pagina's die reeds als demo zijn aangemaakt of de pagina's die je zelf reeds hebt aangemaakt.

*Je kan hier ook pagina's verwijderen die dan in de prullenbak komen, maar dan moet deze pagina ook uit het menu verwijderd worden. ( zie hiervoor hoofdstuk 3, Werken met Menustructuur).*

*Voor verwijderen: Ga met de muis op de naam van de pagina staan en kies voor Prullenbak.*

## 3. Een nieuwe pagina aanmaken:

Klik op **Nieuw in de horizontale dashboard balk** en selecteer **Pagina** of via **Pagina's** in de linker

verticale kolom waar U ook "**nieuwe pagina**" kiest.

Je komt automatisch terecht in een teksteditor.

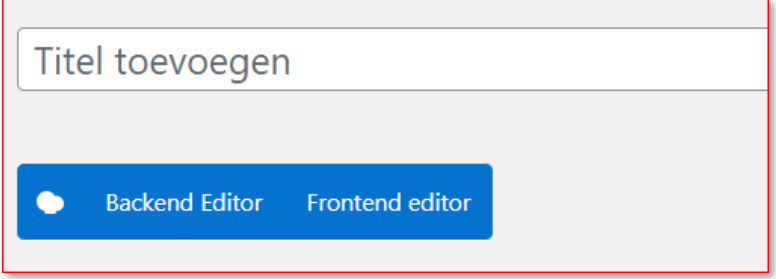

Vul daar een paginatitel in.

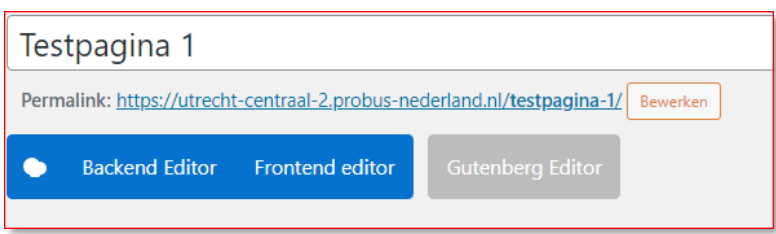

Door te klikken op Backend Editor komt U in WPBakery, een uitgebreidere tekstverwerker, waarover later in hoofdstuk 8.

Werk voorlopig nog niet in WPBakery, maar ga terug door te klikken op de net verschenen tekst Wordpresseditor.

U ziet dan uw werkveld van de pagina:

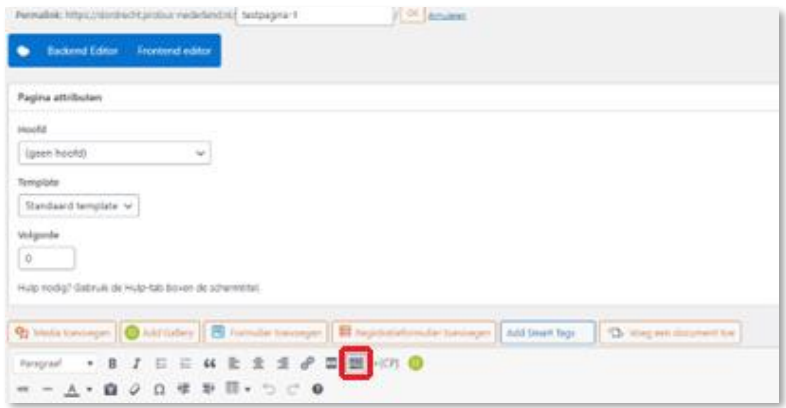

Je kunt een extra teksteditorbalk zien door te klikken op  $\Box$  in de bovenstaande editorbalk.

Maak hier uw tekst in en gebruik de mogelijkheden in de editorbalk

Zie verder het hoofdstuk voor WPBakery (hoofdstuk 8)

De uitleg in de handleiding gaat in deze simpele tekstverwerker hierin verder.

Vul een Titel in, in dit geval is er een Titel "Testpagina 1"" gemaakt.

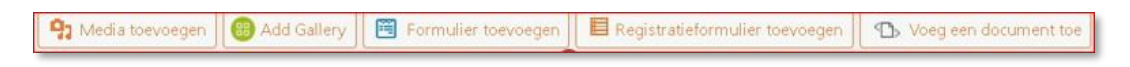

*Negeer deze knoppen voorlopig, uitleg volgt later.*

Scroll naar beneden en dan zie je een aantal mogelijkheden maar gebruik die niet direct. Dat is pas nodig als U tevreden bent over de pagina .

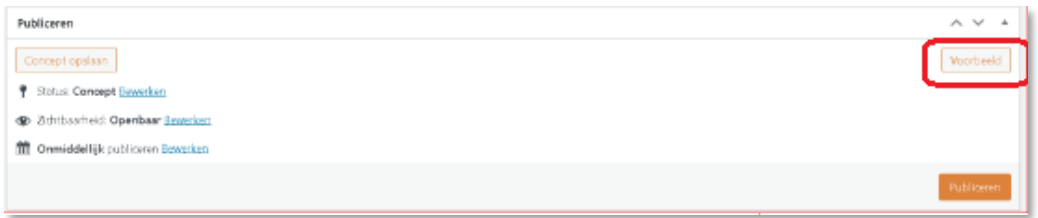

*Door te klikken, voordat je publiceert, op Voorbeeld(rode kader) kan je de pagina in werkelijkheid bekijken*.

Ben je tevreden klik dan op **Publiceren** .

De pagina wordt opgenomen in de lijst onder pagina's in het dashboard.

De overige items binnen publiceren zijn even nog niet van belang.

Soms krijg je onderstaande melding:

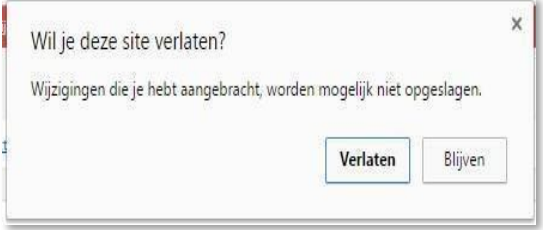

Klik je niet op publiceren dan krijg je daar direct een reminder.

Reageer dan met **Blijven** en klik alsnog op **Publiceren**

Daarmee wordt de pagina definitief opgenomen onder pagina's in het dashboard maar is nog niet zichtbaar op de website als tabblad of subtabblad.

Zichtbaar in de menubalk van de website wordt een pagina alleen als die opgenomen is in de menustructuur, waarover later.

Zo kan je meerdere pagina's maken en zo nodig van tekst voorzien in de teksteditor. (zie hoofdstuk 7).

Alleaangemaakte pagina's vind je terug door te klikken in het dashboard op "Alle pagina's"

Een pagina die je gemaakt hebt maar niet meer wilt gebruiken kan je verwijderen door die, na met de muis over de titel in het paginaoverzicht te zijn gegaan, naar de prullenbak te verplaatsen .

De prullenbak wordt dan zichtbaar in rood :

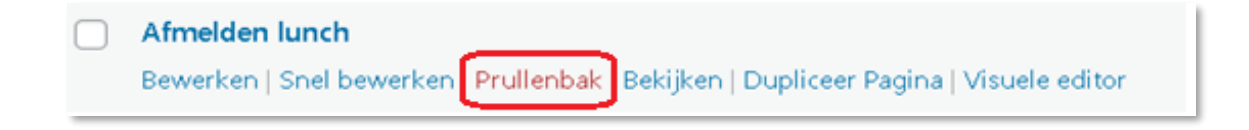

Heb je een te verwijderen pagina ook gebruikt in het Menu dan blijft die daar staan als je die niet apart verwijdert. (Zie hoofdstuk 3) Overigens krijg je wel ter herinnering een foutmelding in het Menu.( Ongeldig)

## **Maak overigens niet te snel gebruik van het feit dat je de prullenbak leegt want weg is weg.**

# **Maak een standaardpagina waarop u na inloggen uitkomt.**

Gebruik daarvoor altijd de Homepagina. Die wordt dan direct na gebruik van de URL zichtbaar.

Ga na inloggen naar de horizontale balk boven in. De complete balk is alleen zichtbaar voor clubadmins. Daar klikt U op "**customizer"** en vervolgens op "**Homepage instellingen**".

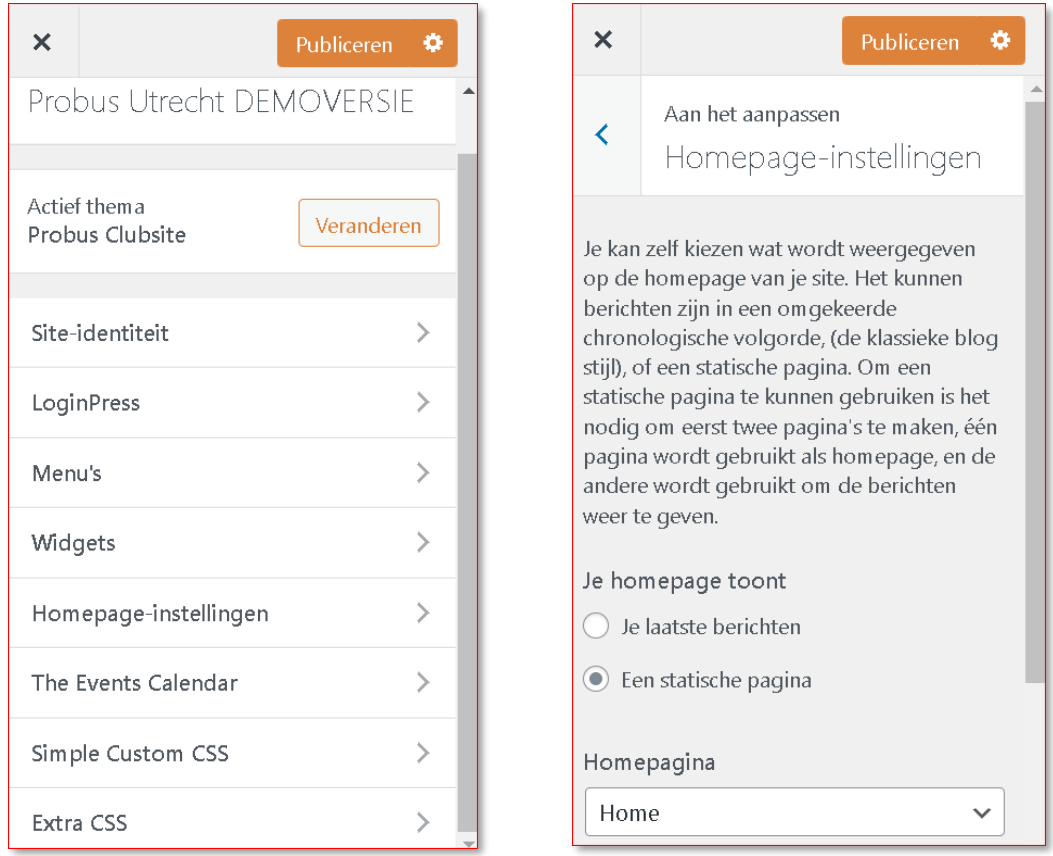

Klik "**statische pagina**" aan en selecteer daaronder via het pulldownpijltje de "Home".

Lees voor meer informatie de tekst in de customizer.

# <span id="page-10-0"></span>**Hoofdstuk 3: Werken met Menustructuur**

Om de pagina's die je gemaakt hebt op de website zichtbaar te maken aan de" voorkant" van de website moet je naar de linker kolom van het Dashboard gaan en vervolgens **Weergave** kiezen en daarna **Menu's**. Je kunt dit ook bereiken aan de voorzijde van de website in de zwarte horizontale dashboardbalk.

P.M. de "voorzijde" van de website is de pagina met tabbladen waar je na inloggen terecht komt.

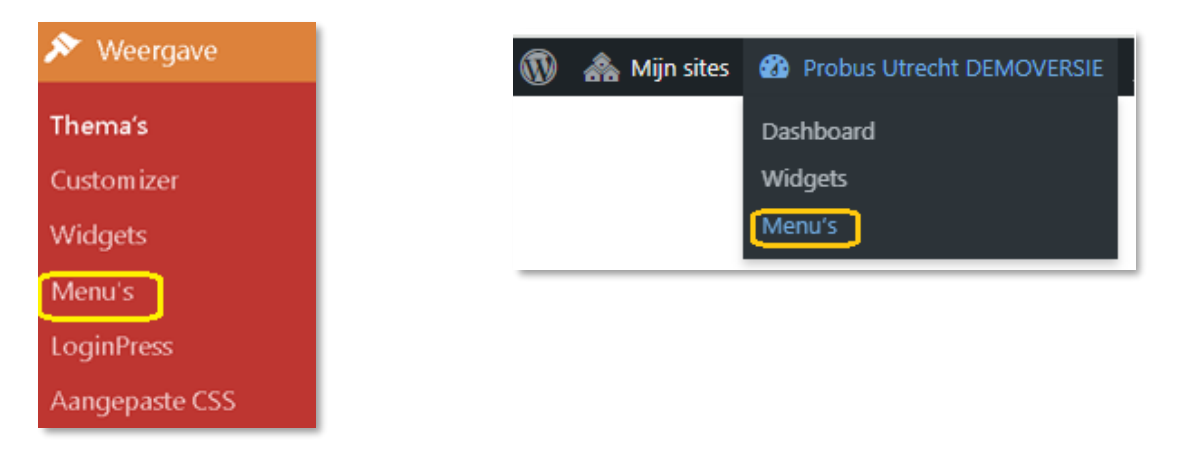

De Menustructuur geeft je de mogelijkheid om horizontale tabbladen en subtabbladen te rangschikken in een door U gewenste volgorde.

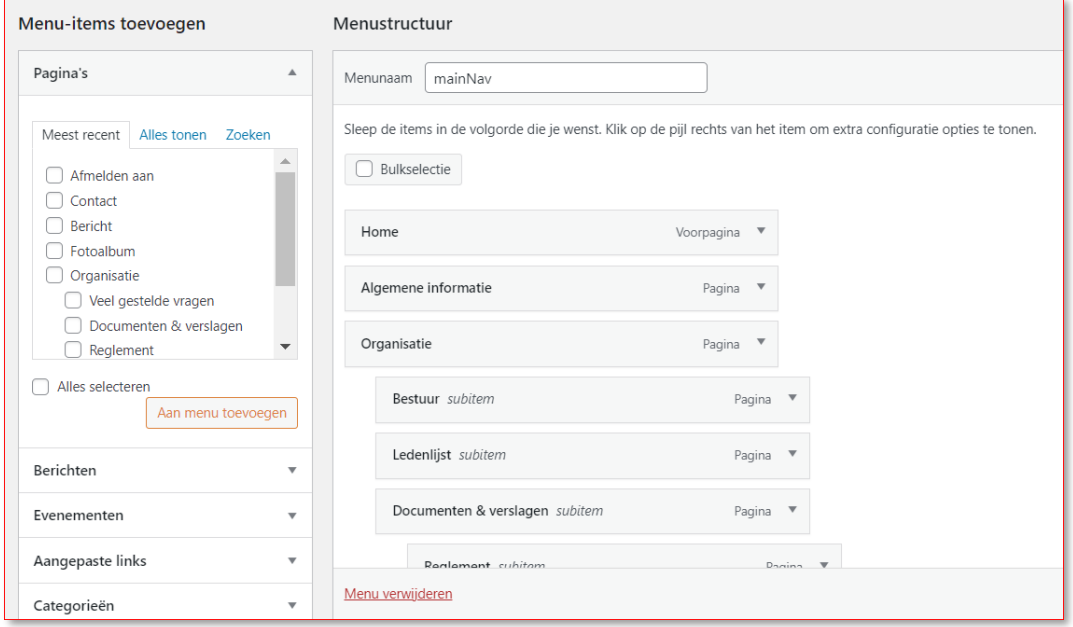

Je ziet de door aangemaakte pagina('s)toegevoegd bovenin bijrubriek P**agina's.**

Die staan danboven de door de Webdeveloperalgeplaatstepagina's dieopdeHOMEpagina als Tabbladenstaan.

Vink nu het hokje aan naast de zojuist aangemaakte pagina(s) en klik op de knop er onder **"Aan menu toevoegen".**

De aangemaakte pagina is nu onderaan de menustructuur toegevoegd.

De volgorde van de menu items kan je eenvoudig wijzigen door ze simpelweg met de muis naar de gewenste plaats te slepen.

Als je een pagina als submenu wil instellen plaats je de betreffende pagina onder de gewenste

hoofdpagina en sleep je hem een stukje naar rechts door er op te gaan staan met de muis.

Je kunt elke pagina op die manier verschuiven naar boven, naar beneden en opzij.

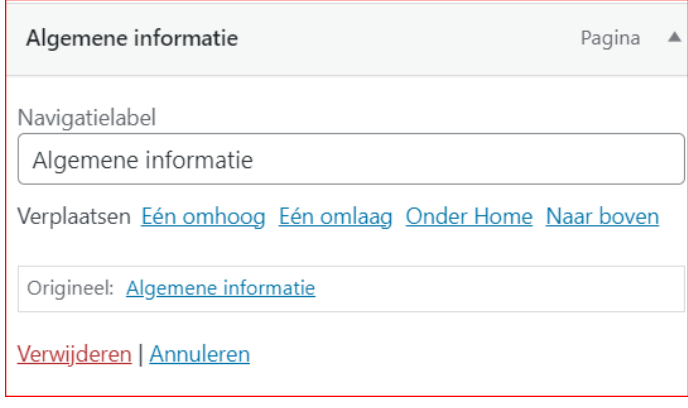

Je kan de pagina ook verwijderen uit het menu door in de rechter kolom op het pulldown pijltje te klikken van de pagina die je wil verwijderen: De pagina verdwijnt uit het menu, maarnietuitde opslagvanpagina's dieonder**Pagina's** staatinhet Dashboard.

**Daar kan je de pagina definitief verwijderen en in de prullenbak stoppen.**

*Doe deze methode niet andersom want dan krijg je op de website telkens een foutmelding met "Helaas etc.".*

Klik voor elke extra pagina op **Menu Opslaan** rechts boven in de Menupagina.

Vergeetje dit dan krijg je dezelfde foutmelding als bijpagina's aanmaken,zoalsin Hoofdstuk 2 is beschreven.

Als je nu klikt op uw clubnaam in de horizontale Dashboardbalk (hier Probus Utrecht DEMOVERSIE genoemd) zie je de openingspagina van uw website.

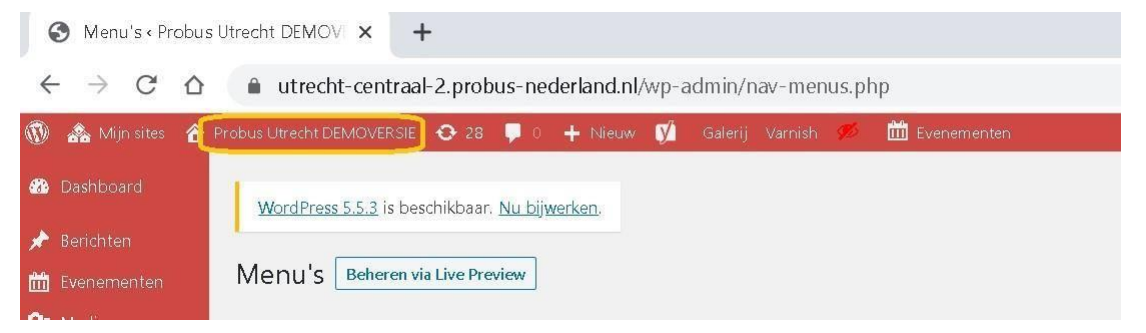

De openingspagina ( voorzijde van de website) ziet er met de hier als voorbeeld aangemaakte pagina "Testpagina 1" dan zo uit:

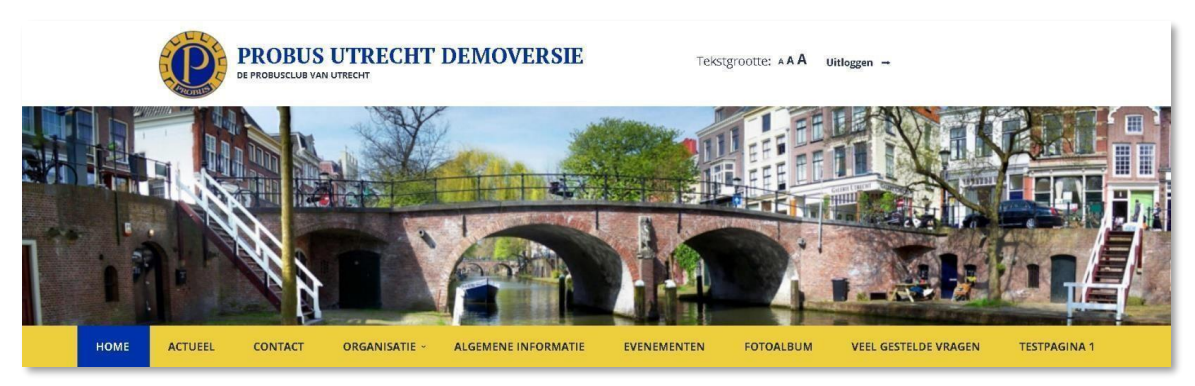

Zoals je iet staat de "Testpagina 1" aan het eind van de balk omdat die in de menustructuur onderaan staat.

Dit geeft tevens de beperktheid aan van het plaatsen van het aantal tabbladen.

.

## <span id="page-12-0"></span>**Hoofdstuk 4: Bericht Aanmaken**

## **1) Op de "Home"pagina in de sidebar : "Homepage"**

Op deze pagina zullen standaard de laatste nieuwsberichten worden weergeven als daar de betreffende widget is geplaatst. U kunt het aantal berichten veranderen in de widget onder **weergave** in het dashboard bij de widget "M**eest recente berichten**".

## **2) Op de tab-pagina "Actueel" of "Bericht"**

Dit is de primaire plaats voor nieuwsitems. Alle berichten die aangemaakt worden zullen hier weergegeven worden. Inclusief de optie om te filteren op basis van zelf te bepalen nieuws categorieën (zie hoofdstuk 5.1 'Evenementen').

Dit is een pagina waar een PostGrid element moet staan als U de aangemaakte berichten wilt zien in het tabblad of in de widget.

Je moet dan wel gebruik maken van de WPBakery als tekstverwerker, zie in later hoofdstuk.

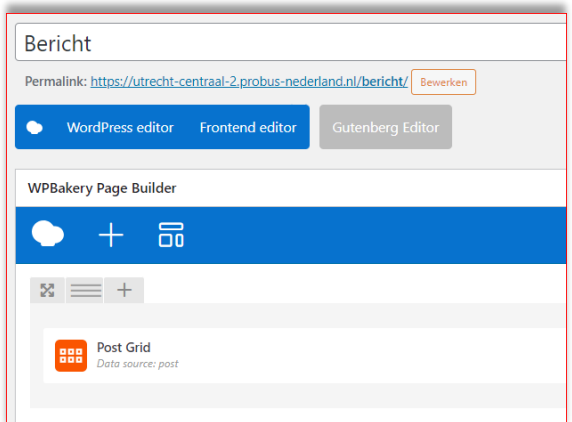

Het element Post Grid is te verkrijgen als element ( zie hiervoor Hfdst 9) en is direct gekoppeld aan de widget "Recente Berichten"

> Voor verdere uitleg selecteert U deze link : [https://probus-nederland.nl/wp](https://probus-nederland.nl/wp-content/uploads/2024/04/Reorganisatie-Mediabibliotheek.pdf)[content/uploads/2024/04/Reorganisatie-](https://probus-nederland.nl/wp-content/uploads/2024/04/Reorganisatie-Mediabibliotheek.pdf)[Mediabibliotheek.pdf](https://probus-nederland.nl/wp-content/uploads/2024/04/Reorganisatie-Mediabibliotheek.pdf)

## **3) Op de vervolgpagina's in de sidebar**

Op alle normale pagina's zal standaard het laatste nieuwsitem worden weergegeven als ook daar de widget zoals boven vermeld is geplaatst onder **Sidebar: Main.**

*Je kan die widget ook uitschakelen, dan wordt die alleen zichtbaar op de homepagina .*

*De widgets zijn te zien door aan de voorzijde van de website te klikken op:*

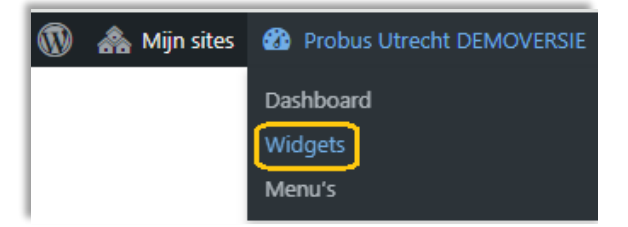

*N.B. De widget is alleen zichtbaar bij websites waar ingelogd wordt met gebruikersnaam en wachtwoord. Niet zichtbaar voor websites die een paginawachtwoord gebruiken om in te loggen.*

*Zie later onder bespreking van de Widgets in Hoofdstuk 12* Sortering van berichten.

Berichten staan altijd in volgorde van publicatie datum.

## 4.1 Hoe werkt het aanmaken van een bericht

Ga via **Berichten** in de linker kolom van het dashboard naar **Nieuw bericht** of ga via de horizontale balk naar **Nieuw** en selecteer **berichten**

Vul daar een Titel in, hier als voorbeeld "Testnieuws" genoemd en plaats een nieuwstekst met behulp van de editor.

Gebruik de editor voorlopig zoals zichtbaar op onderstaand screenshot. Die opent niet in WPBakery maar in de Wordpresseditor.

Klik daarna op P**ubliceren.** Zie daarvoor hfdst: 4.4 Publiceren knop

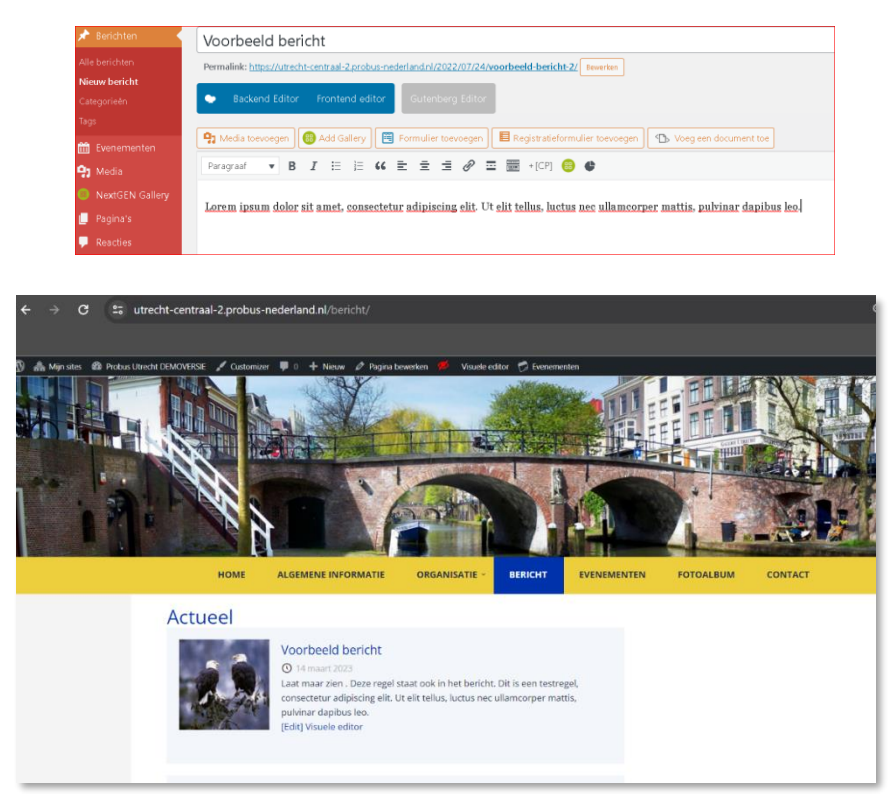

Hier zie je het bericht onder het kopje **Actueel** of **Bericht:**

Je kan een foto uit de Mediabibliotheek toevoegen door rechts onder op de te maken pagina te klikken op Uitgelichte afbeelding.

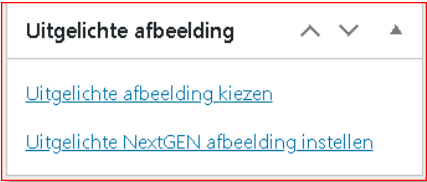

## 4.2 Media toevoegen in het bericht:

Zie voor uitgebreidere informatie om media elders te plaatsen ook Hoofdstuk 6. Om de berichten te tonen in de sidebar moet daarvoor de widget voor berichten aldaar geplaatst zijn. Zie Hfdst 12: sorteren van berichten.

Via de knop **Media toevoegen** op de pagina van een geopend bericht kunt U ook later afbeeldingen aan Uw bericht toevoegen.

Die afbeelding moet dan eerst in de Mediabibliotheek geplaatst zijn. Lees daar de instructie om de foto's te bewerken.

Om de betreffende afbeelding in te voegen in het bericht drukt U op **Invoegen in bericht.** Nadat u op de knop **Invoegen in bericht** heeft gedrukt komt U terug op de pagina voor het Nieuwe bericht**.** Onder het blok 'Media toevoegen' vindt Ueen functiebalk beginnendmet een keuzeblok gevolgd door **B.** Het rood gemarkeerde teken bevat de functie **Lees-meer-tag-invoegen.**

## 4.3 Lees-meer-tag invoegen :

Als U op deze knop klikt voegt WordPress een zogeheten "Meer lezen-tag" toe. Deze knop staat in de editorbalk.

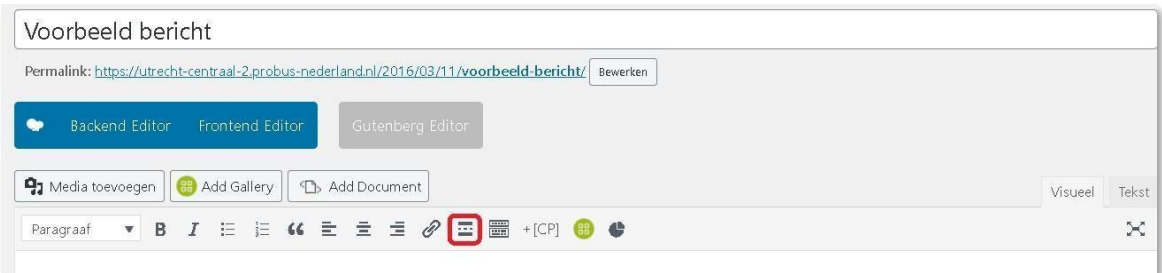

Dit zorgt ervoor dat men in het overzicht van al jouw berichten niet het héle bericht kan lezen, maar alleen het gedeelte dat vóór die tag staat. Vul dan onder samenvatting een korte zin over de inhoud in.

Om verder te lezen klikt men op **Lees verder**. U voegt deze tag idealiter toe na een korte introductie.

## 4.4 Publiceren knop:

In dit menu kan je het bericht terwijl je het aan het schrijven bent opslaan als **concept**, **publiceren, inplannen**, **verwijderen**, een voorbeeld **bekijken** of de **zichtbaarheid** wijzigen.

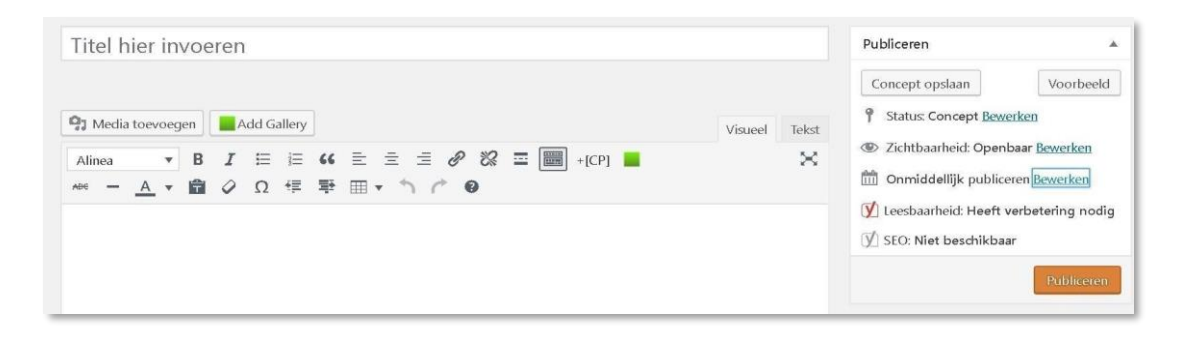

Via hetrechter menu **Publiceren** onder "Conceptopslaan" kan je allerlei bewerkingen uitvoeren die hieronder beschreven worden.

WordPress zal je bericht terwijl je het schrijft vaak automatisch opslaan, maar wil je het even zeker weten klik dan op **Opslaan als concept**. Je bericht is op dat moment alleen nog zichtbaar voor jezelf.

## **Voorbeeld :**

Wanneer jeop **Voorbeeld** klikt dan opent WordPress een nieuw venster waarin je kan zien hoe het bericht er op de website (voor bezoekers) er uit zou zien.

Dit is handig; je kunt even controleren of alles goed staat, er geen witregels ontbreken of andere zaken die jezelf belangrijk vindt op de website.

Je kan een bericht inplannen door achter **Onmiddellijk publiceren** op **Bewerken** te klikken.

Je kan zo op de minuut nauwkeurig aangeven wanneer WordPress uw bericht "live" moet zetten.

Je vindt de **"Publiceren"**knop en vervolgbewerkingen alsje een bericht of pagina aanmaakt in het rechterdeel van de pagina onder **Publiceren** naast de titelbalk

## 4.5 Categorieën beheren:

Wanneer je besluit om zelf nieuwe categorieën aan te maken, dient U deze via het Dashboard in te stellen.

Om categorieën te beheren log je eerst in op het beheer systeem. Vervolgens kies je in het Dashboardmenu voor **Berichten** – > **Categorieën.**

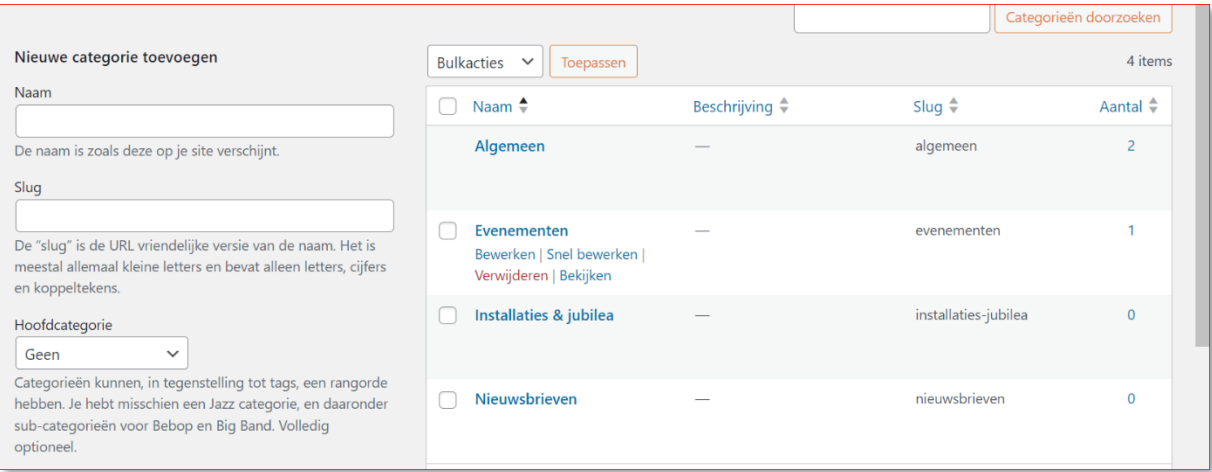

Hier kan je bestaande categorieën bewerken, of een nieuwe categorie toevoegen.

Hierbij is vooral de categorienaam een belangrijk veld aangezien dit aan de voorzijde van de website wordt weergegeven.

Voor verdere uitleg over extra gebruik van berichten selecteert je onderstaande link:

[https://probus-nederland.nl/wp-content/uploads/2024/04/Extra-manier-om-met-Berichten](#page-12-0)[te-werken.pdf](#page-12-0)

# <span id="page-16-0"></span>**Hoofdstuk 5: Een 'Evenement' aanmaken**

Omdat evenementen of activiteiten ook een belangrijke rol spelen in elke clubwebsite, komen deze standaard op 3 plaatsen terug.

Op deze manier krijgen activiteiten een prominente plaats op de website en is het voor bezoekers makkelijk om op de hoogte te blijven van alle activiteiten binnen de club.

**1) Op de "Home"pagina in de widget**

Tribe\Events\Views\V2\Widgets...

- 2) **Op de pagina "Evenementen**"
- **3) Op alle vervolgpagina's in de sidebar**

*Wil jedit niet zien op alle pagina'sdankan je deze widget verwijderen onder Main en alleen op de Homepagina wel te latenstaan.*

De procedure voor het aanmaken van een 'evenement'werkt op dezelfdewijzealseen bericht aanmaken.

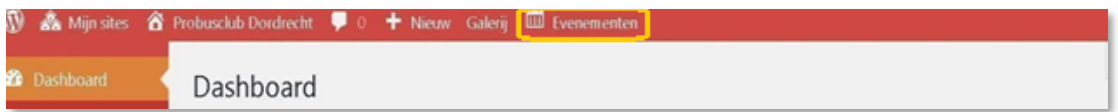

Klik in het horizontale Dashboard op **"Nieuw"** en dan op **Evenementen** boven in de horizontale balk of in de verticale dashboardbalk links op **Evenementen:**

Klik dan op **Nieuwe Toevoegen** , vul de naam vanhet'Evenement'in, hier "Test evenement 1" genoemd, en vul zo nodig tekst betreffende de gebeurtenis aan in het tekstblok.

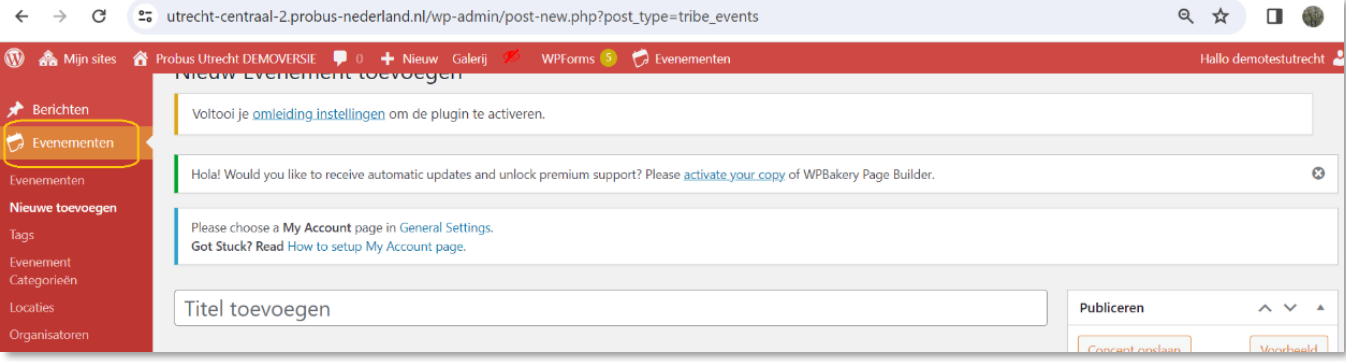

Voeg eventueel afbeeldingen toe uit de Mediabibliotheek Zie ook Hfdst: 6.

Vul zo nodig **The Events Calendar** (TIJD & DATUM, LOCATION) in, binnen de aangegeven velden. Aan U welke U wilt gebruiken.

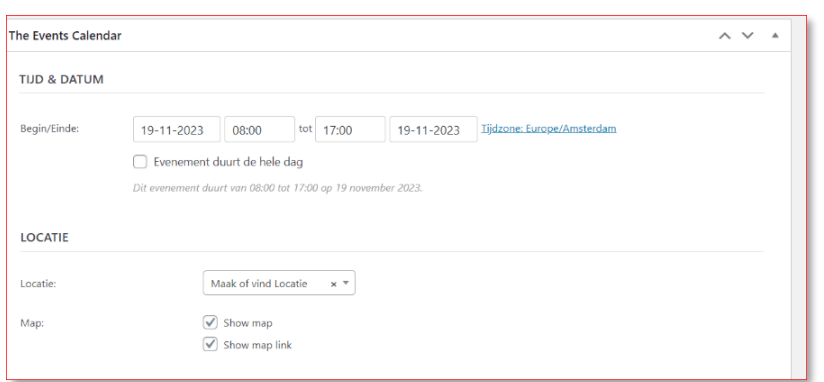

Klik op **Bijwerken.**

Ga vervolgens naar de naam van uw website in de horizontale balk van het Dashboard, klik daar op en je ziet jouw 'evenement' onder de openingspagina bij de widget **Toekomstige evenementen** als die daar via widgets geplaatst is**) en onder het tabblad Evenementen als dat aangemaakt is.**

**(zie hoofdstuk 12)**

Klik dan op het evenementen U ziet de volledige inhoud.

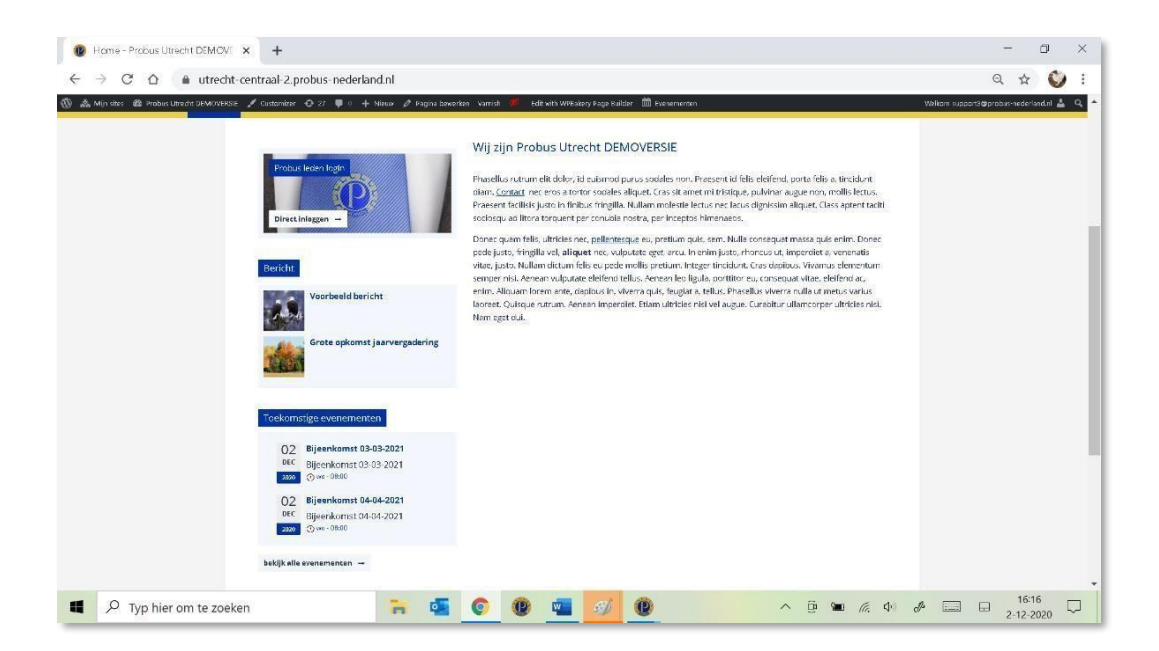

Na aanklikken van het door U aangemaakte evenement onder **Toekomstige elementen** ziet U verder de door U ingevulde gegevens.

# <span id="page-18-0"></span>**Hoofdstuk 6: Media invoeren , Media Bibliotheek**

Bij de meeste pagina's waar een teksteditor gebruikt wordt staat erboven **Media toevoegen**. Zie rood kader in de afbeelding hieronder:

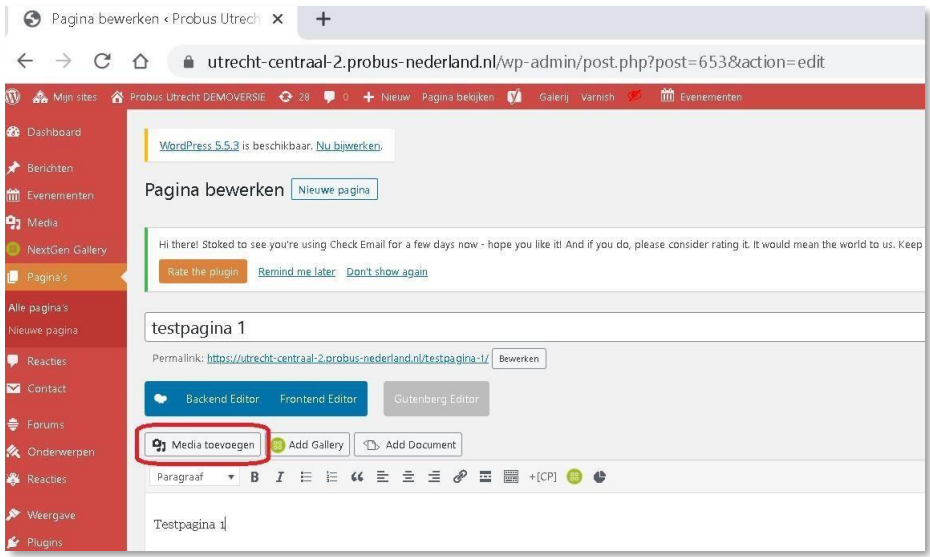

*De andere knoppen worden elders besproken:*

*Add Gallery in hoofdstuk 10, fotoalbums via NextGen Add document in hoofdstuk 10 en embedded documents in hoofdstuk 17.*

Als U op **Media toevoegen** klikt komt U in de Mediabibliotheek:

Bij een nieuwe website staan daar reeds een aantal door de beheerder geplaatste demo bestanden en

foto's.

Kies daar een foto of breng zelf een foto in de Mediabibliotheek vanaf uw PC via bestanden uploaden:

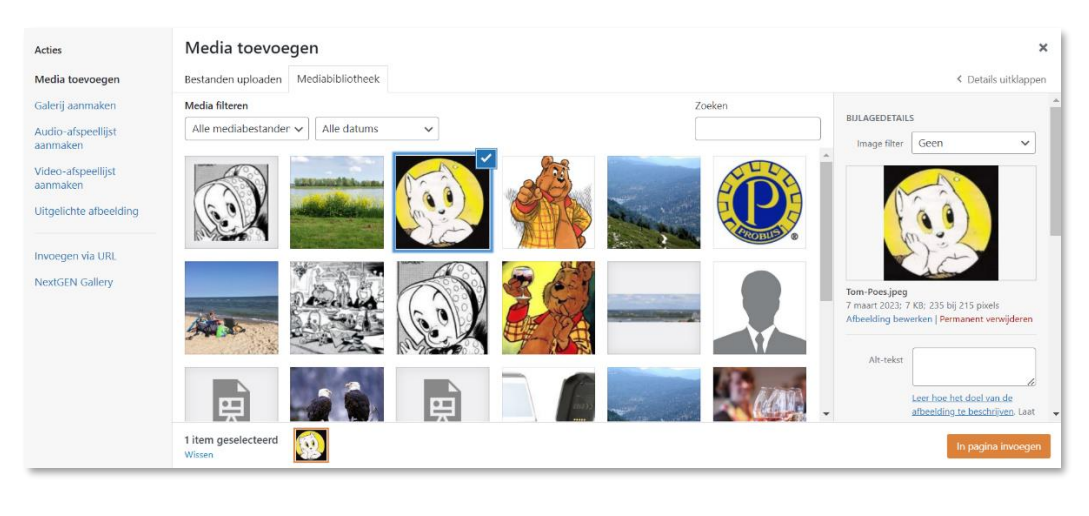

Klik op de foto en selecteer:

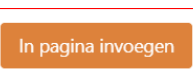

U kunt een foto nog bijwerken alvorens te plaatsen.

Als U een Foto aanklikt ziet U een module om de foto aan te passen.

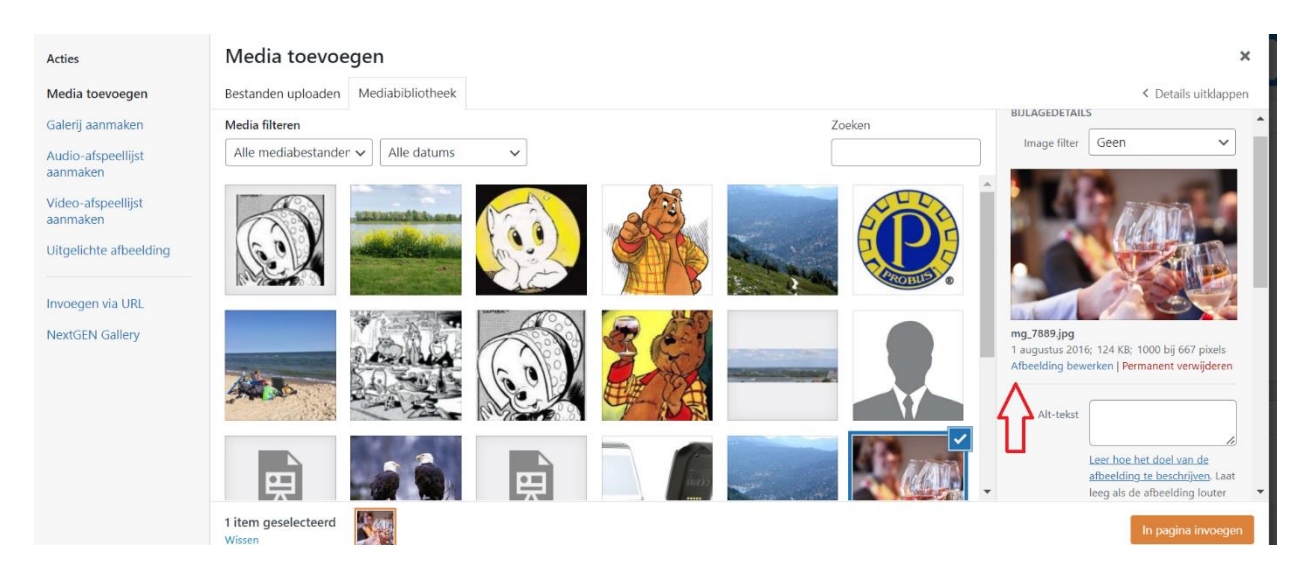

Klik dan op afbeelding bewerken onder de afbeelding. ( zie pijl) De inhoud hiervan wijst zichzelf en ook hoe en waar U eventueel tekst kunt toevoegen. U kunt er tekst bijzetten, andere foto's en een plaats bepalen als U de foto aanklikt. Wat U verkleind heeft kunt u niet meer vergroten, dus eventueel een kopie opslaan van het ware formaat op uw PC.

Uw foto wordt vervolgens op de pagina geplaatst:

U ziet dan in de door U aangemaakte pagina de door U geplaatste foto.

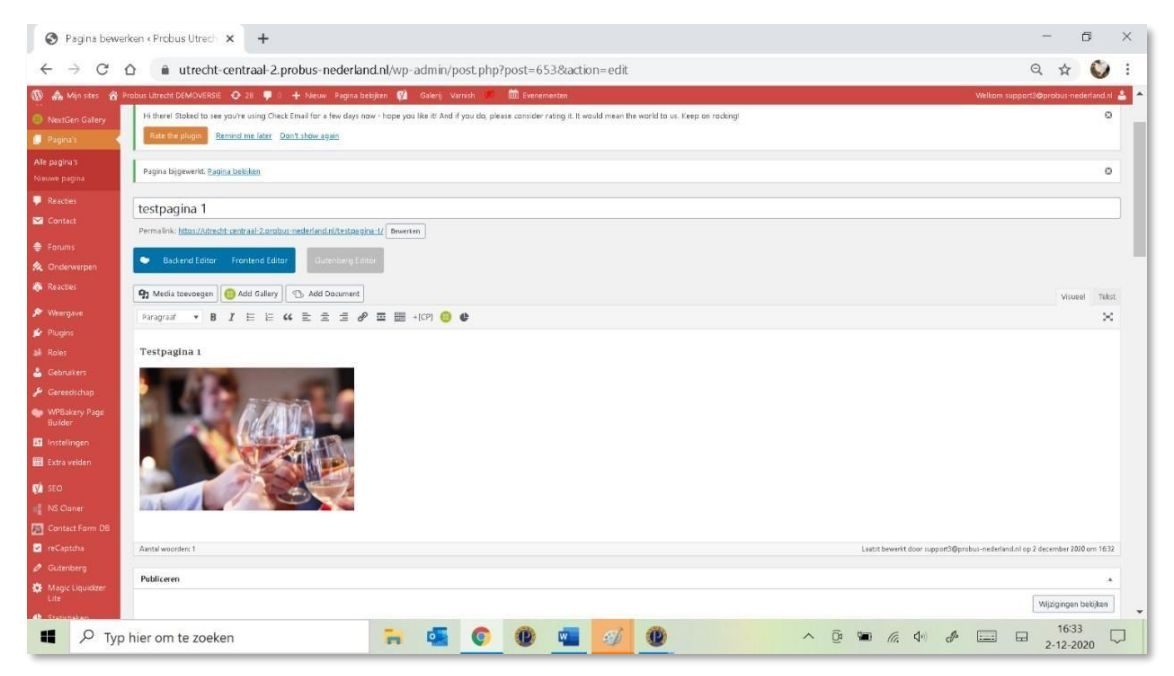

De Mediabibliotheek is sinds kort ook uitgebreid met de mogelijkheid om items in mappen te organiseren. Klik daarvoor op onderstaande link die verwijst naar de ICT op de website van Probus Nederland.

[https://probus-nederland.nl/wp-content/uploads/2024/04/Reorganisatie-Mediabibliotheek.pdf](file:///C:/Users/Gebruiker/Desktop/website%20problemen%20v.a.%202022/Handleiding%20versie%208.3%20%2011-01-2024.docx)

## U kunt in de Mediabibliotheek ook uw eigen foto's vanuit uw PC plaatsen door te klikken op

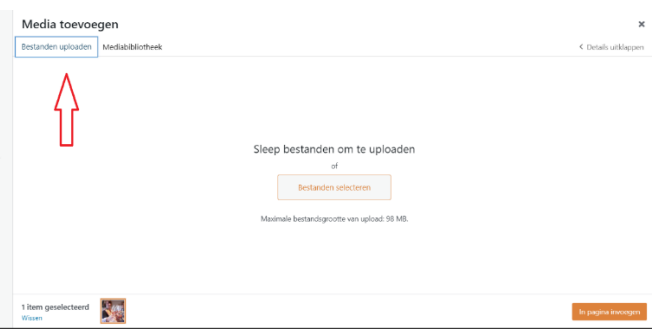

## **Bestanden uploaden en vervolgens Bestanden selecteren** in het gearceerd vlak.

U komt dan bij de diverse mappen op uw PC. Kies daar de foto-map en selecteer een foto.

U kiest hier die bestanden die U wilt Uploaden vanuit uw PC.

## **De grootte van het afzonderlijke bestand is max 25 MB.**

## *Dit geldt ook als U Excel bestanden wilt downloaden in de Mediabibliotheek*

Als U Pdf-bestanden wilt uploaden, bijvoorbeeld een verslag van een Probus biuenkomst, dan geldtdezelfde procedure als voornoemde en ziet U de Pdf's op de pagina als U klikt op **In pagina invoegen**.

De Pdf wordt direct getoond.

## **U kunt ook een tekst linken (koppelen) naar de Pdf.**

U schrijft bijv.:"Verslag Probusbijeenkomst"in de teksteditor ,

ga dan naar het bestand in de media-bibliotheek waar U dit bestand al eerder heeft geplaatst.

Klik dat bestand aan en selecteer de URL(webadres) aan Ga dan terug naar de teksteditor en selecteer **de pagina waar U aan werkt:**.

- **1.** selecteer die tekst waar de link moet komen
- **2.** klik in de editor balk op het link tekentje (ziekader)
- **3.** klik rechts op het wieltje
- **4.** vul hier de URL in die U al gekopieerd heeft door CtrL-V en controleer of de linktekst nog juist is
- **5.** vink **open link in een nieuw tabblad** aan
- **6.** klik onderin op **bijwerken** en vervolgens op **savechanges**
- **7.** selecteer die tekst waar de link moet komen
- **8.** klik in de editor balk op het link tekentje (ziekader)
- **9.** klik rechts op het wieltje, vul hier de URL in die U al gekopieerd heeft door CtrL-V en controleer of de linktekst nog juist is, vink **open link in een nieuw tabblad** aan, klik onderin op **bijwerken** en vervolgens op save changes U ziet dan het resultaat in de tekst-editor:

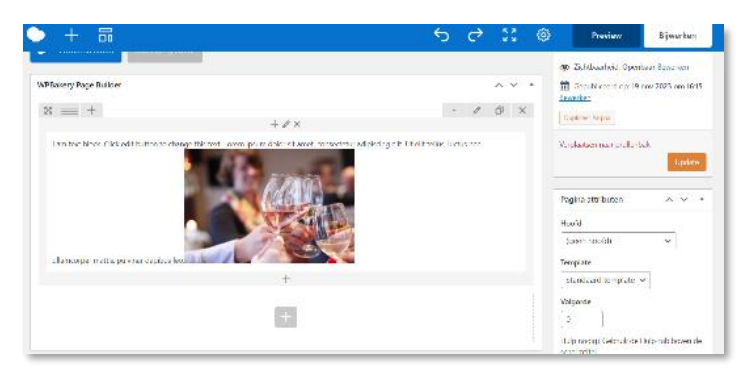

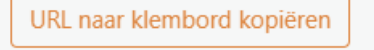

## En op de Testpagina 1 in de startpagina ziet het er zouit:

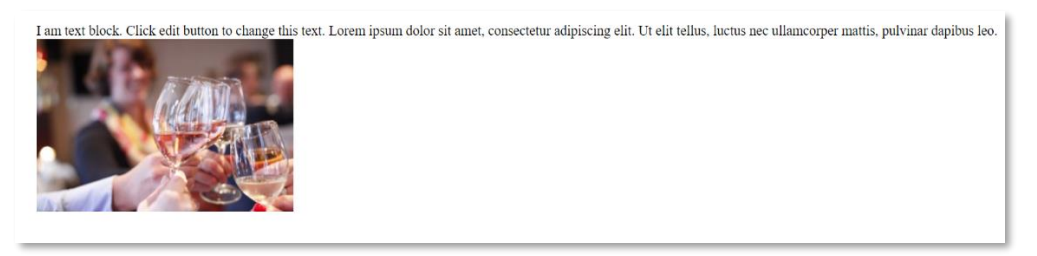

Zo kunt U bestanden en foto's plaatsen en rangschikken.

## **Zoeken in Mediabibliotheek , Organisatie Bibliotheek**

De Mediabibliotheek wordt gevuld met bestanden en foto's die U van elders, meestal uw PC, in de Mediabibliotheek plaatst.

Het is zaak omuw foto's of bestanden, voordatze geplaatst worden in de bibliotheek, een herkenning mee te geven wat het zoeken in de bibliotheek vereenvoudigd.

Als U een probusverslag wilt plaatsen zet daar een datum voor, liefst in de Amerikaanse notatie: jjjj-mm-dd. Het voordeel is dat U in ieder geval op datum kunt zoeken.

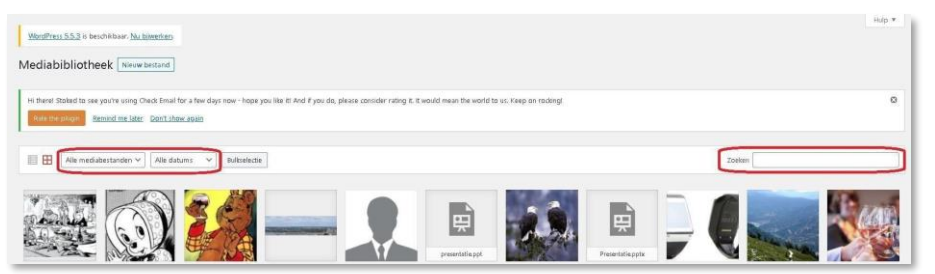

Zoeken doet U via de rode markeringen zoals getoond hier boven.

Selecteren kan ook maar dat doet U door te klikken op het plaatu of de tekst. Voor foto's is deze werkwijze minder van toepassing.

Wel vindt U de foto's allemaal via de pulldown bij mediabestanden in de eerste omkadering.

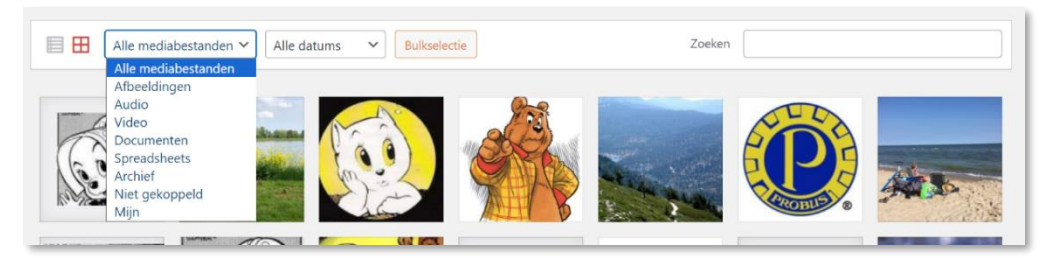

U

kuntfoto'salleenmarkerendoor deze,**voordatUdeze in deMediabibliotheek plaatst**, van een tekst te voorzien in de bijlage details. U kunt dan zoeken op deze naam in de opgeslagen foto's.

*Wilt U PowerPoint presentaties opslaan dan kan dat in de Mediabibliotheek tot max 98 mB. Dan bij voorkeur als PDF met minimized als optie*. Zie ook in Hoofdstuk 15

*NB: Plaats bij voorkeur PDF's met AVG-gevoelige inhoud niet in de Mediabibliotheek maar elders bijv. op Google Drive. De URL's van de Mediabibliotheek zijn makkelijker te raden door buitenstaanders*

*In de Cloud kan men deze PDF's linken met een link aan een tekst op een beschermde pagina.*

## <span id="page-22-0"></span>**Hoofdstuk 7: Tekstbewerking**

Wilt U teksten verplaatsen van uw PC naar de website via copy en paste( Ctrl-C en Ctrl-V), dan kan dat makkelijk als U naast de geopende website uw tekst opent op uw PC.

Het kan zijn dat de opmaak niet overgenomen wordt en om die reden moet U, voordat U de tekst plaatst in de editor van de website, het logo voor platte tekst activeren. Zie hier onder.

*NB: de meeste websites zullen starten in de tekstverwerker van WPBakery, zo ja volg dan de handelingen beschreven in het volgende hoofdstuk.*

Dit doet U als volgt:

![](_page_22_Picture_131.jpeg)

Klik op WordPress editor ( de meest simpele tekstverwerker) om te komen in het hieronder staande veld of wissel van tekstverwerker door te klikken op Wordpress editor:

![](_page_22_Picture_132.jpeg)

Klik op het sandwich logo in de teksteditor en er wordt een 2<sup>e</sup> toolbar zichtbaar:

Voor platte tekst klikt U op het logo **in de verstels aangegeven in het kader hieronder.** 

U kunt geen andere Fonts gebruiken, maar wel structuur veranderen door bijvoorbeeld onder **paragraaf** een grotere of vettere tekst te selecteren. De rest van de tekens wijzen zichzelf.

![](_page_22_Picture_133.jpeg)

![](_page_22_Picture_12.jpeg)

## <span id="page-23-0"></span>**Hoofdstuk 8: WP Bakery**

WPBakery is een van de meest gebruikte'pagebuilder'plug-insbinnenWordPress.

Ditis niet zonder reden: door het gemak van deze plug-in is het mogelijk om zonder enige programmeerkennis toch een eigen en flexibele pagina indeling temaken. **Basis:**

Als u een nieuwe, lege pagina aanmaakt in u website, is onderstaande afbeelding meestal het eerste wat u ziet:

![](_page_23_Picture_115.jpeg)

Hier kunt U werken met tekst, media toevoegen, fotogalerij toevoegen of een document toevoegen uit de Mediabibliotheek.

De WP Bakery geeft U meer designmogelijkheden, het werken kleuren op de pagina, schematische indelingen maken en nog veel meer. U kunt wisselen van editor door te klikken in de blauwe balk op Wordpress editor en u komt in de WPBakery-editor.

![](_page_23_Picture_116.jpeg)

Het blauwe blok vera Backend Editor gaat U weer terug.

De frontend editor geeft de mogelijkheid om veranderingen aan te brengen op de pagina aan de voorzijde van die pagina. Het is een onderdeel van WPBakery. Kwestie van uitproberen wat het makkelijkste aanvoelt.

Bij voorkeur wordt er veel gebruik gemaakt van de WPBakery-editor omdat daarin de mooiste pagina lay-out gemaakt kan worden

WP Bakery vraagt hier om een inhoud aan de pagina toe te voegen.

![](_page_23_Picture_117.jpeg)

Klik op het thema layout.

U ziet dan :

![](_page_24_Picture_0.jpeg)

![](_page_24_Picture_1.jpeg)

## 8.1 Element toevoegen

Met Element toevoegen plaats u direct een inhoudselement op de pagina. Dat kan een tekst zijn, maar ook afbeeldingen, fotoalbums, tekst in speciale opmaak, YouTube-filmpjes, buttons, een Google- kaartu en nog veel meer. Kwestie van uitproberen.

#### 8.2 Add Text Block

Op het gebruik hiervan komen we terug wat verder in de handleiding.

WP Bakery is een plugin gebaseerd op rijen-kolommen en elementen. U maakt voor u pagina een indeling in rijen en kolommen. Vervolgens voeg u in deze blokken elementen toe die de inhoud van deze blokken bepalen.

#### Uitwerking Tekst Blok

Specifiek staat hier meer over in Hoofdstuk 9

#### **1) Rijen**

Rijen zijn een soort 'containers' waarbinnen u inhoudselementen plaatst. Inhoudselementen staan altijd in een rij. Als u een inhoudselement plaatst zonder daar eerst een rij voor te hebben aangemaakt, plaatst WP Bakery automatisch zelf een rij om het inhoudselement heen.

#### **2) Elementen**

Met **Element toevoegen** plaats u direct een inhoudselement op de pagina. Bekende elementen zijn Tekstblok en Contactpagina.

#### *Op elke pagina met teksteditor is de WP Bakery tegebruiken***.**

Er ist.b.v. deze handleiding een "testpaginaWP Bakery" gemaakt .De verdere uitleg is nu gebaseerd

op deze testpagina pagina.

Klik op **Add Tekst Block** en er verschijnt een geheel andere indeling van de pagina:

![](_page_25_Picture_101.jpeg)

Het blok waarin nu de dummytekst staat " I am text block. Click etc." is de plek om verder te werken.

![](_page_25_Picture_102.jpeg)

Als U met de muis over de genoemde tekst schuift ziet U een groen balkje:

Om de tekst aan te passen klikt U op het potloodje in het groene balkje.

Wilt U in een reeds bestaande pagina verder werken dan gebeurt er hetzelfde als U met de muis over de reeds bestaande tekst schuift. Ook dan ziet U dit groene balkje.

Als u op het middelste plusje klikt( zie de zwarte pijl in de figuur hier boven) kunt U uit de tevoorschijn gekomen "**Element toevoegen** lijst" meerdere elementen selecteren om te gebruiken.

![](_page_25_Picture_103.jpeg)

Voor het toevoegen van een tekstblok klikt U op **Tekstblok**, zie rood kader hierboven. Als U dat bij herhaling doet krijgt U meerdere tekstblokken onder elkaar met dummytekst.

![](_page_25_Picture_104.jpeg)

Als U met Uw muis over de dummytekst gaat en weer op het potloodje klikt komt U in de teksteditor van dat blok en kunt u de tekst aan passen.

U kunt ook meerdere tekstblokken naast elkaar plaatsen door te klikken op het sandwichblokje, links boven in het tekstblok.

![](_page_26_Figure_2.jpeg)

U zou bijvoorbeeld de pagina in drie blokken kunnen verdelen in een verhouding van

1/3+1/3 + 1/3. Dat is een kwestie van uitproberen en aanpassen.

![](_page_26_Picture_136.jpeg)

Dit is een keuze die U zelf kunt maken. Verder werkt de teksteditor zoals gebruikelijk.

Klik altijd op **Bijwerken.**

Klikt U bovenaan in Uw dashboard omgeving op **Pagina bekijken** dan ziet U de structuur van de pagina:

![](_page_26_Picture_9.jpeg)

Als U met uw muis in de tekst gaat staan ziet U wederom het eerder beschreven groene balkje met een potloodje. Klik daarop en U krijgt een volledige teksteditor te zien voor het betreffende tekstblok. Hier vult U uw melding in of plaatst een Pdf uit de Mediabibliotheek of een foto. **Kleur aanbrengen op uw pagina:**

Voor het aanbrengen van kleur inuw tekstblokken klikt U in de "Tekst blok Instelling " op "CSSopties ".

U komt daar door op het potloodje te klikken in het gemaakte tekstblok:

![](_page_27_Picture_94.jpeg)

Klik vervolgens op CSS opties en probeer zelf de kleur uit als achtergrond, als rand, als detail etc.

![](_page_27_Picture_95.jpeg)

![](_page_27_Picture_96.jpeg)

Door zelf uit te proberen ziet U het effect op uw pagina na publiceren.

De pagina's die kleur als achtergrond hebben worden in de tekstverwerker gemarkeerd met een gekleurd bolletje. Overal waar U via het potloodje in de Tekst blok Settings ziet kunt U dit doen.

# <span id="page-28-0"></span>**Korte handleiding gebruik "visuele editor" in WPBakery:**

De visuele editor, te vinden in de horizontale zwarte balk aan de voorkant van de ingelogde website, is in het algemeen te gebruiken om tekst te wijzigen of toe te voegen aan de inhoud van een bestaand tabblad aan de voorzijde van de website. Daarmee kom u direct in de WPBakery van dat tabblad zonder tussenkomst van het dashboard.

Met de voorzijde van de website wordt bedoeld, de website zoals die zich presenteert na inloggen als clubadmin.

![](_page_28_Picture_293.jpeg)

## **Hierbij een voorbeeld op een willekeurig hoofdtabblad :**

- 1) Klik op Visual editor van dit tabblad en u komt in WPBakery.
- 2) Ga met de muis in dat tabblad staat tot U het grote grijze kruisje midden onder ziet staan.

![](_page_28_Picture_294.jpeg)

3) Klik op dit kruisje en voeg het element tekstblok toe van de afdeling Elementen die verschijnt en klik op het potloodje in het tekstblok( groenkader) om inhoud aan dit blok te geven na verwijdering van de dummytekst.

![](_page_28_Picture_9.jpeg)

- 4) Als de inhoud voldoet klik dan op opslaan in de blauwe tekstblok setting
- 5) Met het Tekstblok logo kan U schuiven om het Tekstblok op een gewenste plaats te krijgen.
- 6) Is alles naar wens dan het geheel in de WPBakery "bijwerken" via de knop rechts boven.

![](_page_28_Picture_295.jpeg)

- 7) In het tekstblok kan u ook een link plaatsen verbonden met materiaal wat u opgeslagen hebt in Google Drive of een ander dergelijk opslagmedium.
- 8) Het handigste is om voor iedere informatie een eigen tekstblok te maken en ieder tekstblok eerst op te slaan en bij te werken

# <span id="page-29-0"></span>**Hoofdstuk 9: Werken met Rijen , Kolommen en Elementen in WP Bakery**

Omdat "Rijen" de basis vormen voor de lay-out van uw pagina beginnen we met een uitleg over hoe U die gebruikt. Een rij is een horizontaal blok waarin u inhoudselementen (Elementen) kunt plaatsen. U kunt op twee verschillende manieren een rij in u pagina plaatsen:

Een inhoudselement te plaatsen gaat door met de muis op het zwarte Plusteken te klikken (Add new element) en vervolgens de tweede keuze (zie rood blok met cijfers 1 en 2) bovenin links te kiezen op de pagina "Element toevoegen" .

![](_page_29_Picture_240.jpeg)

` **Betekenis van de verschillende symbolen (zie de getallen boven de rode blokjes):**

## **1) Drag/verslepen**

Met dit tabje kun u een rij over de pagina verslepen en zo zelf de volgorde van rijen bepalen. **2) Kolommen indelen**

Met dit tabje kun u een rij onderverdelen in kolommen. Wanneer u met de muis over het icoontje gaat zie u direct verschillende indelingen verschijnen. In bovenstaande afbeelding is bijvoorbeeld in de eerste rij gekozen voor 1 kolom. In de tweede rij is gekozen voor twee kolommen.

## **3) Instellingen**

Met dit knopje kun u de instellingen van een rij bewerken voor geavanceerde gebruikers.

## **4) Kopiëren**

Met dit knopje kun u een bestaande rij met alle elementen die hierin zijn opgenomen, direct kopiëren. De nieuwe rij zal onder de bestaande rij worden toegevoegd.

**5) Verwijderen**

Met het prullenbakje verwijder u de hele rij, inclusief alle inhoud elementen.

**6) Kolom**

Met 6 worden een aantal kolommen weergegeven (Het zwarte kruisje naast functieknop 2). Zie bij punt 2 .

**7) Kolom instellingen**

Net zoals een rij heeft een kolom ook weer eigenschappen die u in kunt stellen (Functie knoppen rechtsboven). Ook hierbij een verwijder functie (Prullenbak) om de volledige kolom inclusief inhoud te verwijderen.

## **8) Element toevoegen**

Nadat u klaar bent met u rijen en kolom indeling kun u beginnen met het toevoegen van elementen op de pagina's. Klik hiervoor op het + tekentje en er zal direct een overzicht met beschikbare elementen (**Add Element**) verschijnen. Kies hier het gewenste element en voeg het toe aan de website.

## **Werken met elementen**

## Samengevat:

Om een **inhoudselement** in te voegen klik u op het plusteken in een rij of kolom. Als er al een element aanwezig is, zie u kleinere plustekens boven en onder dat element. In dat geval kun u daarop klikken om een element boven of onder toe te voegen.

Ukuntookklikkenopdebutton"Addnewelement"bovenaandepagina. WPBakeryvoegthetelement dan onderaan de pagina toe en plaatst er zelf een rij omheen. (Zoals hiervoor beschreven).

Klik u op de button **Element toevoegen** of het zwarte plusteken, dan verschijnt de pagina **Add Element**, een scherm waarop u kunt aanklikken welk inhoudselement u wilt plaatsen. Zie ook hiervoor het vorige hoofdstuk.

![](_page_30_Picture_5.jpeg)

#### **Een ingevoegd element bewerken:**

Een eenmaal ingevoegd inhoudselement kun u later bewerken.

Als u met u muis over een ingevoegd element gaat, zie u in een groen blok drie icoontus verschijnen:

een potloodje, een dubbel documentje en een kruisje. Met het linkerdeel in het blok kan tekst in het element verplaatst worden naar boven of beneden.

![](_page_30_Picture_10.jpeg)

NB: Er is een ruime keuze aan elementen te vinden. Het is een kwestie van proberen welke U gaat gebruiken.

Tekstblok is het belangrijkste element wat U kan plaatsen in de rijen en kolommen.

# <span id="page-31-0"></span>**Hoofdstuk 10: Werken met NextGen**

Om een fotoalbum te kunnen plaatsen moeten we eerst een fotoalbum maken. Voor het maken en plaatsen van fotoalbums gebruiken we een hulpprogramma "NextGEN gallery" dat is geïntegreerd onderdeel van de WordPress module zoals in gebruik voor deze website. **Een fotoalbum bestaat uit een verzameling van een of meer galerijen.**

**Deze galerijen moeten eerst aangemaakt worden en kunnen dan pas in een album geplaatst worden.**

## 10.1 Aanmaken van een Galerij

Ga naar **Dashboard** en je ziet u in de linker kolom een groenig cirkeltje met **NextGen Gallery** staan.

Als je daarop klikt krijgt u een groot veld met NextGEN en tegelijkertijd ontvouwd zich een menu in de linker kolom met o.a. **Galerij / Afbeeldingen Toevoegen**. Als je daarop klikt komt u in een nieuw scherm "Galerij/Afbeeldingen Toevoegen":

![](_page_31_Picture_168.jpeg)

Selecteer daar **Nieuwe galerij maken**. Geef een titel aan een nieuwe galerij.

Je kunt op deze pagina ook nieuwe foto's toevoegen aan reeds eerder gemaakte galerijen.

In dat geval moet je op het zwarte pulldownpijltje klikken rechts in het blokje en dan krijg je een opgave van de bestaande galerijen waaruit je eventueel kunt kiezen.

Om foto's toe te voegen sleept je foto's van uw PC naar de aangegeven plek:

![](_page_31_Picture_169.jpeg)

Je komt dan in een venster op uw PC waar de foto's die je in de galerij wilt opnemen kunt opzoeken. Alle foto's die je wilt plaatsen selecteren door ze aan te klikken en op **Openen** klikken. U krijgt dan de foto's die U geselecteerd heeft keurig in een rijtje op uw scherm.

Als U nieuwe foto's wilt toevoegen kan dat door de procedure te herhalen.

Dit kan op ieder willekeurig tijdstip.

Als alle foto's die U wilt toevoegen zijn overgenomen drukt U op de knop **Start upload**.

U kunt zo veel galerijen aanmaken als U wilt. De Galerijen die U gemaakt heeft kunt U zien door op Galerijen beheren te klikken.

U kunt galerijen apart plaatsen op een pagina.

Maak een pagina aan met de tekst "foto's" of iets wat de inhoud van de galerij weergeeft.

Verdeel evt. die pagina zoals hieronder beschreven in 10.2 en noteer in het eerste deel bijv. 2023. Zet dan in het 2<sup>e</sup> deel al die galerijen die op 2023 betrekking hebben. In iedere galerij is er een mogelijkheid om tekst te plaatsen

Klik tijdens het bewerken van de fotopagina op het groene logo in de tekstverwerkersbalk:

![](_page_32_Picture_9.jpeg)

Daarmee komt er een extra NextGen module op de pagina waar U bewerkingen in kunt uitvoeren:

![](_page_32_Picture_11.jpeg)

Door te klikken op "bewerken" ziet U:

![](_page_32_Picture_141.jpeg)

Kies eerst CHOOSE DISPLAY en selecteer daar Basic miniaturen .

Gebruik voor het plaatsen van een galerij ook de custom diplay settings daarnaast.

![](_page_33_Picture_76.jpeg)

Onder Select View moet "Standaard" gekozen worden.

Onder Legacy (Old) Templates moet U ook "Standaard" kiezen.

Doet U dit niet dan krijgt U een foutmelding op betreffende pagina. **"invalid Template"**

## 10.2 Aanmaken van een Album

In het rijtje links bij het dashboard onder het groenige cirkeltje vindt U een knop **Albums beheren**. Als U op die knop klikt komt U op een nieuw scherm "Albums Beheren".

![](_page_33_Picture_77.jpeg)

Op de pagina in dit voorbeeld vindt U aan de rechter zijde al 3 albums met de naam "Foto's 2015", Foto divers en Fotoalbum 2016 .

Als U al albums heeft aangemaakt gaat u met de muis links boven naar het kader "Albumselecteren" met de tekst **Geen album geselecteerd** en klikt op het zwartepijltje

Om een nieuw album te maken kiest U voor het kader met de tekst "Toevoegen" die daar rechts van staat. InhetlegevakvultUdenaamindieUwilthebben(bijvoorbeeld"Foto's2015")enUkliktopde knop toevoegen.

![](_page_34_Picture_164.jpeg)

Het album wordt dan toegevoegd.

Om een ander bestaand album te vinden gebruikt U het pulldown pijltje en selecteert U een album waar U eventueel een galerij aan toe wilt voegen.

U klikt met uw linkermuisknop op een galerij, houdt deze ingedrukt, en schuift hem naar links onder **Album ID**. Daarna klikken op de knop **Bijwerken** en het album is aangemaakt.

## Plaatsen van een Album op dewebsite

In principe kunt U een album overal op de website in een tekst box plaatsen.

Heel waarschijnlijk zult U ervoor kiezen een aparte fotopagina te maken.

Op de website die voor U als eerste gebruiker werd aangemaakt, is al een fotopagina aanwezig. Als U die nog niet heeft verwijderd kunt U die opzoeken. Anders moet U een nieuwe pagina aanmaken.

Ter illustratie van de werkwijze maken we een nieuwe pagina aan.

Ga in de linker kolom naar **Pagina's**

U krijgt dan alle pagina's te zien die reeds zijn aangemaakt. Kies voor **Nieuwe pagina** links bovenaan. U krijgt dan het volgende te zien:

![](_page_34_Picture_165.jpeg)

In de titelbalk is in dit voorbeeld reeds de naam van de pagina ingevoerd **Fotoalbum**. Er moet nu een keuzegemaakt worden. De editor zoals die er nu uitziet is de zogenaamde **Classic mode**.

U kunt hier bijv. een gebruikerstekst aanmaken waarin U uitlegt hoe de structuur is opgebouwd.

Maak daarna een nieuwe pagina aan en geef die de titel van het album, bijv. "Fotoalbum 2015".

Plaats deze pagina als subpagina in het menu onder **Fotoalbum** volgens de procedure zoals eerder beschreven. In die pagina gaat U de foto's van 2015 plaatsen

Of in WPBakery:

![](_page_35_Picture_123.jpeg)

Er is een nieuw blok verschenen met links boven de tekst **WP Bakery**. Daaronder ziet U een blok met o.m. de tekst "I am text block. Click etc".

Als U hier met de cursor overheen gaat verschijnt er een blokje met een potloodje in hetmidden.

![](_page_35_Picture_8.jpeg)

Als U op dat potloodje klikt opent zich een nieuw venster met links boven de tekst **Tekst blok settings** waar U het nieuw gemaakte tekst blok kunt bewerken.

U kunt er, na het verwijderen van de dummy tekst, direct foto albums in plaatsen. Maar er zijn meerdere keuzes mogelijk.

U kunt bijvoorbeeld de pagina in twee blokken verdelen in de verhouding 2/3+1/3. (zie het vorig hoofdstuk WPBakery).

![](_page_35_Picture_12.jpeg)

Het linker blok is bijvoorbeeld te gebruiken voor de **album titel** ( hier even Foto's 2015 ) maar ook kan daar een naam van een excursie staan)en het rechter blok voor het album zelf. Vervolgens kunnen de albums onder elkaar geplaatst worden.

We verwijderen de dummy tekst. We hebben 3 albums en beginnen met de titel om het eerste album in te voeren (in dit geval) "Foto's 2015".

Om wat extra cachet te geven selecteren we de tekst **Alinea links in de tekstverwerker ,**drukken hierop en kiezen voor **Koptekst 1** en vervolgens plaatsen we de cursor in het voorgenomen deel van de teksteditor.

Als U slechts 1 regel in de tekstverwerking -module ziet klik dan in de eerste regel op

÷

In de tekstblok setting binnen WPBakery wordt gebruik gemaakt van de simpele tekstverwerker.

![](_page_36_Picture_116.jpeg)

Om foto's te kunnen plaatsen klikt U op het groenige cirkeltje( rode markering) in de toolbar van de editor waardoor een nieuw venster opent met links boven de naam NextGen Gallery

![](_page_36_Picture_8.jpeg)

Wilt U een album plaatsen, selecteer dan bij galleries eerst Album en selecteer vervolgens het album wat u wilt plaatsen.

De procedures is het zelfde als bij Galerijen is beschreven

![](_page_37_Picture_0.jpeg)

Aangezien we een album gaan plaatsen selecteren we onder **Choose Display**, in de horizontale balk, i.p.v. Galleries nu Albums door in die balk te klikken. We selecteren daaronder het gewenste album Foto's 2015.

## **Klik nu pas op insert Gallery, dat klinkt vreemd maar daarmee plaats u nu wel het album**

Bij Sjabloon kunt U ook kiezen voor" basic album" zonder extra tekst en " extended album" waarbij tekst extra geplaatst kan worden.

De rest van de mogelijkheden doen voor onze website minder terzake.

Klik daaronder op **save changes** en op **bijwerken.**

U heeft uw eerste subpagina Fotoalbum 2015 gemaakt.

Als U vooraf albums wilt maken in NextGen werkt het net even anders zie hiervoor onder 10.2 van dit hoofdstuk

*Deze procedure kunt U steeds herhalen Denk er wel om dat U voor ieder jaar een nieuwe subpagina maakt.*

*Om foto's opeenvolgend te kunnen zien in de galerijen kunt U bij NextGEN onder"overigeopties" diverse zaken wijzigen.*

*De meest gebruikte is de optie lichtbox effecten.*

*Door hierop te klikken kan men instellen om de foto's te volgen met aanwijspijltjes.*

*Daarvoor moet een en ander ingesteld worden op: Simplelightbox en dan werkt het plezierig.*

![](_page_37_Picture_13.jpeg)

## <span id="page-38-0"></span>**Hoofdstuk 11: Templates**

Met behulp van WPBakery is het mogelijk zelf een hele pagina indeling te maken en zelf te bepalen welke elementen hierin worden weergegeven. WPBakery biedt ook de mogelijkheid om een gemaakte indeling op te slaan als template. Op die manier is het makkelijk om een bestaande indeling toe te passen op een toekomstige nieuwe pagina.

![](_page_38_Picture_2.jpeg)

#### **Probus templates gebruiken**

Om het de club clubadmins makkelijker te maken zijn er voor de standaard pagina's al templates aangemaakt. Zie onder Pagina-attributen.

Ganaar eennieuwepaginaen klik in'BACKENDMODE'ophetrechteromkaderde symbooltjehier boven voor templates onder de tekst **WPBakery** (Zie rood kader) of op Add Templates.

![](_page_38_Picture_6.jpeg)

In WP Bakery-mode verschijnt er direct een schermpje voor templates.

Je ziet hier ook direct een tabje "**My templates**" staan met daaronder een lijst met veel gebruikte pagina's.

Wanneer je een van deze templates aanklikt, zal deze direct op de pagina worden toegevoegd.

![](_page_39_Picture_148.jpeg)

## **Eigen template opslaan**

Heb je nu een pagina indeling gemaakt die je vaker wil gebruiken, dan kan je een eigen indeling ook opslaan als een template.

Wanneer de indeling klaar is, klik je wederom op de knop "Templates" en het scherm voor templates komt weer naar voren.

Vervolgenszieje linksbovenaaneenkopje"Save current layout as atemplate".Geefdit template een naam en sla deze template direct op. Hij zal onder in het lijstje met beschikbare templates worden toegevoegd.

Als je alle gebruikers heeft ingevoerd, hun pasfoto en hun profielen zijn bijgewerkt, dan zijn deze direct te zien op een pagina die je speciaal hebt aangemaakt voor uw leden met gebruikmaking van het Template "ledenlijst" onder **pagina-attributen**.

De website heeft al een aantal templates in gebruik.

Door op het pulldownpijltje te klikken onder pagina-attributen en vervolgens Template heb je keuze voor diverse templates.

![](_page_39_Picture_149.jpeg)

Home pagina altijd via Clubhome template

De rest volgens eigen wens

 De Ledenlijst geeft U een koppeling met de clubleden als visitekaartje.

![](_page_39_Picture_150.jpeg)

Door er op te klikken zie je de ingevoerde gegevens in detail.

# <span id="page-40-0"></span>**Hoofdstuk 12: Weergave op de pagina's, widgets en menu's**

Onder de knop **Weergave** in het dashboard zijn een aantal beheer functies samengevat. Hieronder zullen we deze verschillende functies bespreken.

## **1) Widgets**

Widgets vormen een belangrijk onderdeel van WordPress. Met widgets wordt het mogelijk om de inhoud van de "Sidebar" (linker kolom op iedere pagina) op een centrale plek te beheren en hoef u dit niet op elke afzonderlijke pagina aan te passen.

Ga op de linkerzijde op het Dasboard naar **Weergave** en klik hierop. Klik op het uitrolmenu op **Widgets** en vervolgens krijg u het scherm 'Widgets' zien.

Aan de rechterzijde zie u nu 4 verschillende blokken verschijnen met de titel **Sidebar.**

#### **Sidebar: Main**

Deze Sidebar wordt voor alle standaard informatieve pagina's gebruikt.

#### **Sidebar: Nieuws**

Deze Sidebar wordt voor alle nieuwspagina's gebruikt.

#### **Sidebar: Homepagina**

Deze Sidebar wordt alleen op de homepagina gebruikt.

## **Sidebar: Fontresizer**

Deze Sidebar is voor de functie die het mogelijk maakt om het lettertype groter of kleiner te maken op de website.

Widgets zijn eenvoudig aan te passen door ze aan te klikken.

Welke opties beschikbaar zijn is afhankelijk van het soort widget.

![](_page_40_Picture_152.jpeg)

## **2) Widgets veranderen, verplaatsen of verwijderen.**

Voorbeeld: "Melding vanuit bestuur".

Deze widget staat onder Sidebar : Main en heet: **Tekst: Melding vanuit het bestuur**

Als U op de widget klikt met de muis en vast houdt kunt U deze slepen naar "gedeactiveerde widgets" rechts onder aan die pagina.

Daar kunt U de widget behouden en zo nodig weer terugplaatsen. Er opent bij slepen vanzelf een aanwijzing waar de widget te plaatsen onder de eerste regel.

Gedeactiveerde widgets

Sleep de widgets hierheen om deze te verwijderen van de sidebar, maar om de instellingen te bewaren.

Inactieve widgets sluiten

Hiermee zal de lijst met inactieve widgets worden opgeschoond. Het is dan niet mogelijk om aanpassingen te herstellen.

De voorkeursplaats voor deze widget is vaak alleen op de Homepagina maar soms ook onder Main zoals in dit voorbeeld.

Daar kunt U die ook verwijderen op dezelfde manier als U eerst klikt op het pulldownmenu bij Sidebar: Homepagina.

De inhoud van de widget kunt U ook veranderen als U in de widget klikt op het pulldownpijltje. U ziet dan:

![](_page_41_Picture_164.jpeg)

Daar kunt U de titel veranderen in iets anders en U kunt de dummytekst verwijderen en overschrijven met een andere tekst.

Widgets zijn in het algemeen alleen zichtbaar als er ingelogd is in de website met gebruikersnaam en wachtwoord.

Voor websites die alleen beveiligd zijn met een paginawachtwoord is er een andere oplossing op aanvraag bij de support.

## **3) Menu's**

In WordPress vindt u onder **Weergave** ook een tab die **Menu's** heet. Hier kun u zelf het menu beheren.

Kies als hoofdmenu: **Mainnav** als menu-naam. Men kan meerdere menu's maken maar dat is voor ons type website niet relevant.

Het Menu is het overzicht van alle informatie elementen (wat niet hetzelfde betekent als alle pagina's die zijn aangemaakt) van de website.

Binnen WordPress bepaal u zelf welke pagina's wel en niet in het menu worden weergegeven.

Als u aan de linkerzijde klikt op pagina'szie u een overzicht van alle pagina's van uwebsite.

Selecteer de pagina(s) die u aan het menu wilt toevoegen door het hoku voor de betreffende pagina

aan te vinken. Vervolgens druk u op de button: " **Aan menu toevoegen"**

![](_page_42_Picture_147.jpeg)

Verdere uitgebreide informatie hoe hier verder mee om te gaan vindt U ook in Hoofdstuk 3.

U kunt de plaats van de pagina verschuiven met de muis naar de plek waar U hem wilt hebben.

Dat kan naar rechts, boven en onder.

Ok die manier kan u ook een pagina naar rechts verschuiven zodat het een submenu wordt.

Zie als voorbeeld onder regelement in de screenshot.

# <span id="page-43-0"></span>**Hoofdstuk 13: Gebruikers**

Ga in het Dashboard naar Gebruikers:

![](_page_43_Picture_116.jpeg)

U ziet de reeds ingeschreven gebruikers, waarschijnlijk de personen die de

website al gebruiken. Ga naar **Nieuwe toevoegen** in het kader naast de titel

![](_page_43_Picture_117.jpeg)

![](_page_43_Picture_118.jpeg)

# **Gebruikersnaam is een naam zonder tekens ,spaties, symbolen en hoofdletters. Dit is sinds de transitie anders dan voorheen.**

Bij skip bevestigingsmail moet het vinkje aangezet worden anders verloopt de activatie van een nieuw lid niet goed.

Voor de toekomst vervalt deze melding volledig en wordt de nieuwe gebruiker automatisch gekoppeld aan de database en verschijnt in de gebruikerslijst.

De clubadmin geeft de nieuwe gebruiker zelf een gebruikersnaam en vult een geldig emailadres in.

![](_page_43_Picture_119.jpeg)

Via **Wordt de rol bepaald.** 

```
Vervolgens wordt er geklikt op:
```
Nieuwe gebruiker toevoegen

Als dit is ingevoerd en verzonden, kan de clubadmin het profiel openen van de nieuwe gebruiker in de gebruikerslijst, daar een aantal noodzakelijke gegevens invoeren en **een wachtwoord genereren.**

Het aangeboden wachtwoord is een automatisch gegenereerde string.

**De lokale clubadmin** kan **deze gebruiken of** overschrijven met hoofdletters, kleine letters, cijfers en tekens. De sterkte van het wachtwoord moet minimaal als **Sterk** worden geklasseerd.

Na opslaan en het toezenden van het wachtwoord aan de nieuwe gebruiker kan die inloggen met

zijn of haar opgegeven emailadres als gebruikersnaam.

De nieuwe gebruiker kan na inloggen met de gestuurde gegevens direct bij zijn profiel om gegevens aan te passen, informatie over zich plaatsen en de gegevens helemaal onder aan het profiel op te slaan.

Dit doet hij zelf door op de avatar Re boven te klikken of als die niet zichtbaar is met de muis Re boven te bewegen tot die wel zichtbaar wordt:

![](_page_44_Picture_3.jpeg)

De gebruiker kan klikken op profiel bewerken.

Hij kan dan zijn tijdelijke gekregen wachtwoord veranderen indien hij dat wil. Onthoudt dit wachtwoord om later in te loggen als U uitgelogd bent. Uitloggen kan actief door te klikken op uitloggen re boven op de home pagina of via de avatar.

Het kan zijn dat de clubadmin namens de club van mening is dat een nieuwe gebruiker niet bij zijn/haar profiel mag komen en om die reden de toolbar hiervoor heeft uitgeschakeld.

**Dan is het de taak van de clubadmin om de essentiële gegevens zelf in te voeren.**

De essentiële gegevens zijn zichtbaar in de ledenlijst als visitekaartje mits het template ledenlijst hiervoor gebruikt is.

Als U ingelogd bent via gebruikersnaam( uw emailadres ) en het wachtwoord (dat U bewaard heeft) stopt de sessie pas als U de browser daadwerkelijk sluit. Automatisch vervalt de inlog na 48 uur.

U kunt ook uw wachtwoord door Google laten onthouden of via andere password-onthouders. Houdt er rekening mee dat, als U ook werkt met pagina-wachtwoorden, Google ook vraagt om die te onthouden. Doe dat niet want Google overschrijft dan het hoofdwachtwoord en U kunt dan niet meer inloggen. Adviseer uw gebruikers daarover.

Wij adviseren om paginawachtwoorden en inlogwachtwoorden op uw website in het algemeen niet samen te gebruiken.

Probeert U of een gebruiker in te loggen met een onjuiste combinatie van gebruikersnaam en wachtwoord dan wordt U geblokkeerd door de server.

De blokkade wordt meestal binnen 24 uur opgeheven. Zo niet neem contact op met de support. Bij herhaling kan dat echter een blokkade opleveren van uw IP-adres op de hoofdserver. Het is dan ook voor gebruikers zaak voor die tijd met hun club clubadmin te overleggen.

Na totale blokkade kan dit alleen maar opgelost worden door DE WEBDEVELOPER in samenwerking met de hostingpartij.

Het komt regelmatig voor dat een clubadmin (clubadmin) ook geblokkeerd wordt tot toegang van de website.

Op de Profielpagina van de gebruiker staan een aantal gegevens die aangepast kunnen worden door de gebruiker en het persoonlijk bezit zijn van de gebruiker.

**Een nieuwe rol aanmaken, bijv. introducee of Gast kan alleen op aanvraag bij de support gedaan worden, dus niet door de clubadmin.**

**Alleen de clubadmin ,de ADMINISTRATOR en de webdeveloper hebben, naast de persoon zelf, toegang tot deze pagina.**

Boven aan de pagina staat de websitenaam (hier Probus Demo), door daar op te klikken komt U op de website zelf.

![](_page_45_Picture_1.jpeg)

U kunt de gebruikers bewerken door in het Dashboard op **Alle gebruikers** te klikken en dan bij de betreffende gebruiker te klikken op de naam waardoor U o.a. de keuze krijgt om te bewerken of te verwijderen. Daar kunt U zo nodig ook het wachtwoord aanpassen.

Als U op de pagina'Ledenlijst' hetTemplate'Ledenlijst'heeft gebruikt bij **Pagina-attributen**,komen alle geregistreerde gebruikers op die pagina te staan met de gegevens die er door hen zijn ingevoerd op hun profiel pagina.

![](_page_45_Picture_170.jpeg)

Deze template kan beveiligd worden met een paginawachtwoord als U niet de standaard Inlogprocedure met gebruikersnaam en wachtwoord gebruikt.

De namen staan alfabetisch onder elkaar.

 Door op de naam te klikken ziet U welke gegevens openbaar zijn. Gebruikt U het template ledenlijst niet dan zult U uw eigen procedure kunnen volgen om de leden op die pagina te plaatsen. Dat kan U natuurlijk via een Pdf of via tabelstructuur waar U foto's in plaatst met wat basisgegevens.

N.B. Een Clublid word na registratie zichtbaar in de Template Ledenlijst.

Een Clubadmin of Administrator wordt niet zichtbaar in dat Template.

Mocht er behoefte zijn om wel zichtbaar te zijn als lid van de Probusclub dan moet U een extra gebruiker aanmaken met een nieuwe gebruikersnaam en emailadres.

Twee petten op kan niet, dus geen clubadmin en clublid tegelijk.

Via rol wijzigen kan de clubadmin gewijzigd worden in clublid met behoud van de inhoud. Het is vanzelfsprekend dat de clubadmin eerst een nieuwe gebruiker moet aanmaken als clubadmin anders kan hij/zij nergens meer bij.

N.B Het verdient aanbeveling om de gebruikers na inloggen direct uit te laten komen op de Homepagina.

Standaard gebeurt dat niet en komt het clublid in het dashboard van de profielpagina. Dat wordt meestal als ingewikkeld ervaren.

De clubadmin kan dit voorkomen door op bijgaande plugin te klikken en naar omleidingsregels te gaan:

![](_page_45_Picture_16.jpeg)

Vul daar bij Login URL en bij Uitlog URL de kale URL in van de website betreffende en sla de wijziging op.

# <span id="page-46-0"></span>**Hoofdstuk 14: Beveiliging**

- 1) Website beveiliging geschiedt door DE WEBDEVELOPER via hun beveiligde Servers.
- 2) Uw PC dient u zelf van de nodige beveiliging te voorzien.
- 3) De website wordt het beste beveiligd met een unieke gebruikersnaam en een eigen wachtwoord.
- 4) Voor een ingelogde gebruiker is iedere pagina te zien tenzij een specifieke pagina wordt beschermd met een pagina wachtwoord bijvoorbeeld ten behoeve van interne notulen van een bestuursvergadering.

5Ingeschreven gebruikers loggen in met hun eigen wachtwoord. Dat wachtwoord kan door de PC bewaard worden of de gebruiker slaat dat elders op.

5) Iedere pagina kan apart beveiligd worden via de modus 'Publiceren' in het rechterblok: Paginawachtwoord gebruiken:

Als U bij "Zichtbaarheid" in de modus Publiceren klikt en dan op **Bewerken** dan krijgt U een keuzemenu:

![](_page_46_Picture_183.jpeg)

Selecteer dan **Beschermd met wachtwoord** en kies een wachtwoord.

Klik dan op **Bijwerken** en plaats een

wachtwoord.

U kunt zo alle pagina's apart beveiligen.

Als U dat doet met het zelfde wachtwoord op iedere pagina dan hoeft er maar eenmalig voor de hele website een wachtwoord te worden ingevoerd zoals reeds gebruikelijk bij de oude/vorige website.

**Het wachtwoord blijft 24 uur werkzaam, tenzij U uitlogt of de PC uitschakelt.**

6) Helaas zijn de PDF's in de Mediabibliotheek niet goed beschermd. Een URL is makkelijk te gokken. De ICT is bezig met encryptie onderzoek van bepaalde folders. Voorlopig adviseren wij privacygevoelige items te verplaatsen naar Google Drive, One Drive of andere cloudoplossingen.

Zie hierover het volgende hoofdstuk.

7) Voorkom browserbots in u website delen te kapen en op internet te zetten. Hiervoor gaat U naar het verticale dashboard, naar instellingen en schrijven:

![](_page_47_Picture_119.jpeg)

![](_page_47_Picture_2.jpeg)

- 6) Ten slotte kan de hele website ook met **een enkel wachtwoord** beveiligdworden.
	- a. Daarvoor moet er **een virtuele gebruiker** worden aangemaakt met een vast e-mailadres door de clubadmin met een vast wachtwoord en informeert DE CLUBADMIN de leden.
	- b. De clubadmin geeft iedereen hetzelfde wachtwoord geeft om naast zijn/haar eigen emailadres in te loggen.
	- c. De ervaring leert dat als een gebruiker via zijn/haar profiel het wachtwoord weet te wijzigen de hele probusclub niet meer bij de website kan inloggen.

**Laat Google deze wachtwoorden niet automatisch onthouden anders worden vorige wachtwoorden binnen de website overschreven**.

# <span id="page-48-0"></span>**Hoofdstuk 15: Grote bestanden >= 25 MB extern opslaan**

Er is geen mogelijkheid om bestanden van >=25MB in een keer op te slaan in de Mediabibliotheek.

Google Drive geeft gratis 15 Gb ruimte, net zoals andere Cloud oplossingen, zoals Dropbox, OneDrive etc. Daarnaast is het altijd mogelijk ruimte bij te kopen.

Hierbij als voorbeeld de instructie voor Google Drive.

U download Google Drive op uw PC of Tablet of een andere Cloudoplossing:

1) U logt in op Google Drive met uw Gmail account en wachtwoord.

Het beste is om **een Gmail account voor uw Probusclub** te maken zodat U niet in privéverwikkelingen komt.

HeeftU al Googlefoto's ondereen Probus Gmailaccount dan vindt U dieterug inuwaccountvan Google-Drive.

Staan ze op een ander Gmail account dan is het zinvol ze over te zetten naar het Probus Gmail account.

In Google Drive kunt U hele mappen in een keer overzetten, bijv. de mappen die U van de oude website gedownload heeft.

U kunt mappen maken zoals excursies en de foto's daarvan direct importeren, maar ook uw

PowerPoint presentaties.

Een map met alle verslagen van Probusbijeenkomsten is handig, er kan heel veel in worden opgeslagen.

De zoekfunctie in Drive wordt vergemakkelijkt als U de naamgeving van de mappen of gebeurtenissen een standaard datum meegeeft. Het handigste is de datumstructuur: jjjj- mm – dd (Amerikaanse notatie).

De mappen, bestanden en foto's zijn eenvoudig te linken aan een tekst of afbeelding op uw website pagina.

Dat gaat als volgt:

Open Google Drive op het web. Vul daar uw emailadres (speciaal aangemaakt voor de website) en het wachtwoord in. Hier een voorbeeld :

![](_page_48_Picture_153.jpeg)

U ziet hier een aantal bestanden die eerder in Google Drive geplaatst waren.

Om een link naar uw websitepagina te maken klikt U op een bestand, hier wordt Probusbijeenkomsten van 2007-2016 als voorbeeld gebruikt. Dit is een volledig bestand met mappen gerangschikt op jaar.

Als U met de rechter muisknop klikt op dat bestand komt er een lijst met mogelijkheden naar

voren. Daar ziet U o.a. Een deelbare link ophalen. U ziet dan:

![](_page_49_Picture_4.jpeg)

Klik op link kopiëren en vervolgens op Klaar.

Ga nu naar de pagina waar U de link wilt koppelen aan een tekst. Doe dat via het eerder beschreven linklogo in de tekst editor en handel zoals U al eerder gedaan heeft om iets te linken uit het mediabestand.

Bij heel veel bestanden is het zinvol de map op de pagina in de tekst editor te benoemen met de naam in Google Drive. De abonnee wordt dan direct verwezen naar het complete bestand in Google Drive en kan daar door het bestand te openen de onderliggende mappen inzien.

![](_page_49_Picture_89.jpeg)

Door hier te klikken op een enkele map kunnen de verslagen van dat jaar op datum zichtbaar worden. Wij adviseren de hier getoonde datumstelling. Alle mappen zijn gevuld met Pdf's.

![](_page_50_Picture_65.jpeg)

U kunt een enkele Pdf van hieruit ook linken aan een tekst in uw teksteditor op dezelfde wijze als hierboven beschreven.

Uw foto's kunt U ook op dezelfde manier in mappen opslaan en evt. linken naar uw fotoalbum op de website.

Zoals U ziet is er op deze manier slechts 6 GB van de gratis 15 GB gebruikt, dus er kan nog veel meer

bij. De inhoud beslaat in dit voorbeeld alle gegevens vanaf 1978.

De gegevens in Google-Drive zijn beveiligd, door het wachtwoord en het account va de website.

De link die gebruikt wordt is wel door iedereen in te zien als men die link heeft ontvangen.

Dat ontvangen gebeurt als U in de website klikt op die link.

Op de website moet die link dan wel geplaatst worden op een beschermde pagina als er geen inlogprocedure gebruikt wordt.

Het maakt niet uit op die pagina beschermd is door de inlogprocedure of een paginawachtwoord.

# <span id="page-51-0"></span>**Hoofdstuk 16: Contactformulier**

Op elke club-website is een contact pagina beschikbaar met daarop een formulier. Met de knoppen Contact form en Contact form DB kan je dit formulier zelf beheren.

Om het formulier te configureren logt je eerst in op het beheersysteem Dashboard. Vervolgens kies je links in het menu voor **Contact**. Klik dan op contactformulieren. In het volgende scherm ziet je dat er standaard 1 contact formulier is geconfigureerd genaamd: **Contactformulier.**

![](_page_51_Picture_116.jpeg)

Klik op de tekst **Contactformulier** -> **Bewerken** om de eigenschappen in te zien of aan te passen. Let op: dit is een geavanceerde optie en voor beginnende gebruikers aan te raden er niet te veel in aan te passen.

## **Eigen mailadres instellen**

*Om ervoor te zorgen dat contact formulieren op de juiste bestemming aankomen, dient je zelf aan te geven op welk mailadres de berichten binnen moeten komen .Hiervoor hoeft je enkel het mailadres aan te passen zoalshieronderaangegeven."Voorzitter|* [clubsite\\_hulp@probjes](mailto:%20clubsite_hulp@probjes-nederland.nl)[nederland.nl](mailto:%20clubsite_hulp@probjes-nederland.nl) *staatvoorhetafleveradresvoormaildie gericht is aan de voorzitter.* 

**De mail moet verzonden worden vanuit je " Mail" partitie in het contactformulier op de server. Dat mailadres is <wordpress@clubnaam>** 

**bijv. <wordpress@utrecht-centraal-2.probjus-nederland.nl>**

Dat adres vu lje in op het blok wat je ziet als je op **Mail** klikt in het contactformulier bij VAN.

![](_page_51_Picture_117.jpeg)

![](_page_52_Picture_67.jpeg)

Wanneer dit formulier ingevuld wordt, zal de email niet alleen verzonden worden naar de beheerder, maar wordt deze ook weggeschreven in een database. Op die manier zijn oude berichten altijd terug te vinden in de lokale database.

Kies in het Dashboard menu links onder de knop **Contact form DB**. Vervolgens krijgt u direct alle ingevulde formulierentezien.Ukuntdoorop dedatumindekolom"Submitted" te klikken het volledigingevulde formulier terugkijken.

Ook biedt deze plugin de mogelijkheid om een export te maken van alle ingediende formulieren. U kunt hier verschillende formaten kiezen waaronder Excel of CSV.

![](_page_52_Picture_68.jpeg)

Wilt U **wijzigingen aanbrengen** in het contactformulier dan gaat U als volgt te werk:

Ga in Dashboard naar Contact, Contactformulieren en klik daarop . U ziet:

![](_page_52_Picture_69.jpeg)

Ga met de muis over de tekst Contactformulier en klik op bewerken.

![](_page_53_Picture_59.jpeg)

## Je ziet dan:

![](_page_53_Picture_60.jpeg)

## Verwijder dan in de tekst wat je kwijt wil en vul de juiste contactpersoon e-mails in.

![](_page_53_Picture_61.jpeg)

De meeste websites gebruiken alleen de webbeheerder als contactpersoon en halen Voorzitter, Secretaris etc. weg en vullen als emailadres in het emailadres van de clubadmin.

Zorg er echter voor dat U dat zodanig doet dat er geen speciale tekens verdwijnen. Aal als voorbeeld alleen "Voorzitter | emailadres" weg.

**Als je de verandering heeft opgeslagen selecteer je de verkorte code in de oranje balk. ( zie pijl in vorig plaatje) en kopieert U.**

Ga dan terug naar **Site bekijken** en **naar tabblad Contact**. Open dit en ga naar **Pagina bewerken** via de horizontale dashboardbalk. U ziet dan:

![](_page_54_Picture_84.jpeg)

# **Het gaat nu om de tekst : contact-form-7 etc**.

Die moet U vervangen in het Contactformulier door de zo juist gekopieerde code bij de verandering van het contactformulier. ( oranje pijl zie boven) Die ziet er wel hetzelfde uit maar de inhoud is wel veranderd.

In de classical editor kunt U die zo in de teksteditor plaatsen.

In de WPBakery-modus gaat het iets anders:

Ga met de cursor in het vak staan waar de code staat. Klik in het groene balku op het potloodu en verwijder dan in de verschenen tekstblock settings alleen de code inclusief de haken.

Plak dan op die plaats de reeds gekopieerde code, zorg dat er de grote haken weer omheen staan. Klik op **Save changes** en daarna op **Bijwerken**.

Klik dan rechts boven op **Wijzigingen bekijken**. Bent U tevreden dan is het Oké.

# <span id="page-55-0"></span>**Hoofdstuk 17: Documenten embedder**

## **Stap 1:**

Ga naar pagina bewerken in de dashboardbalk van de pagina waar een document geplaatst moet worden.

## **Stap 2:**

Klik op het bewerken van het tekstblok waar u een document wilt tonen en klik vervolgens bovenaan op 'add document' :

![](_page_55_Picture_80.jpeg)

## **Stap 3:**

Klik op 'upload document' om een document vanaf de Mediabibliotheek te uploaden.

![](_page_55_Picture_81.jpeg)

## **Stap 4:**

Het kan zijn dat de 'shortcode' niet automatisch toegevoegd wordt dus kopieer deze voor de zekerheid, klik vervolgens op insert. Als het gelukt is staat er nu een shortcode mocht dit niet zo zijn moet u het zelf toevoegen.

![](_page_55_Picture_82.jpeg)

U kunt nu alles opslaan en dan is u document toegevoegd.

# <span id="page-56-0"></span>**Hoofdstuk 18: NAV-menus**

![](_page_56_Picture_142.jpeg)

**De Nav menu's vind je in het dashboard links.**

Voor websites die hun pagina's beschermen met een paginawachtwoord is **geen actie in de NAV-menus** nodig.

ers

Voor gebruikers die moeten inloggen met een gebruikersnaam en wachtwoord maakt de clubadmin de keuze **Logged Out Users**.

*Logged Out betekent alleen maar dat de kijker niet ingelogd is en dus niet meer mag pottenkijken in de website dan is toegestaan.* 

Hier vinkt U al die tabbladen aan die niet voor de buitenwereld zichtbaar mogen zijn. Meestal blijven er maar een paar tabbladen zichtbaar.

![](_page_56_Picture_7.jpeg)

Heb je veranderingen aangebracht dan moet je klikken op de knop **"save changes". Wil jetoch pagina's uitsluiten voor clubleden dan kruis je die aan onder clublid.**

# <span id="page-57-0"></span>**Hoofdstuk 19: Aanvullende Mededelingen, Valkuilen**

19.1 Herstel van het tabblad Evenementen en koppeling aan widget op home pagina

1) Soms wordt dit tabblad verwijderd uit het menu met opzet of per ongeluk.

Dit is echter geen standaardpagina maar inherent aan het format in een template ingebouwd. Plaatsing van een Evenement ( Agenda) wordt dan niet zichtbaar op de website, behoudens in de widget op de homepagina of andere pagina's.

*Normaal is Evenementen wel opgenomen als aangepaste link en staat die als Evenementen er al bij.*

- 2) Ga via Dashboard naar weergave, menu's,
- 3) Selecteer daar Aangepaste links( zie kader) :
- 4) Vul daar de URL van uw website in met /agenda bijv[.](https://websitenaam.probusnederland.nl/evenementen) https://*websitenaam*[.probusnederland.nl/evenementen](https://websitenaam.probusnederland.nl/evenementen)

![](_page_57_Picture_207.jpeg)

- 5) Geef een Linktekst een naam bijv. Evenementen.
- 6) Klik dan op : aan menu toevoegen.
- 7) Je vindt de aangepaste link terug onder aan demenuboom.
- 8) Schuif dit item naar de plek waar je het wilt hebben klik dan op menu opslaan en controleer of dit tabblad inderdaad op de home pagina er bij gekomen is.
- 9) Al deze gegevens zijn daarna ook zichtbaar in  $\|\cdot\|^{\text{Tribe}\text{\textsc{Events}}\text{\textsc{V}}\text{\textsc{V}}\text{\textsc{V}}\text{\textsc{V}}\|$  de widget op de home pagina.

## 19.2 Herstel van Berichtenpagina en koppeling met widget op home pagina

De berichtenpagina is een afgeleide van de pagina Actueel. ( Soms Berichten genoemd) Om een bericht te laten zien in de widget en op een berichtenpagina moet de pagina Actueel zijn toegevoegd aan de tabbladen op de gele balk met menu.

Die pagina bestaat al onder pagina's en ziet er als volgt uit:

![](_page_58_Picture_130.jpeg)

Belangrijk is hier de Post Grid. Dit Element koppelt het bericht aan de widget en de pagina Actueel.

Op de pagina van de menustructuur in het Dashboard kun u de pagina Actueel opzoeken door te klikken in de menupagina op "alles tonen" bij pagina's.

Vink die aan en klik op aan menu toevoegen. Hij komt dan rechts onderaan de menuboom te staan. Sleep dat naar een gewenste plek in het menu. Klik dan op Menu opslaan.

Het is mogelijk duidelijker om de naam van Actueel in het menu te vervangen door Berichten.

Als u nu een bericht aanmaakt via het Dashboard bij Berichten of **+ nieuw** dan zie u dat bericht verschijnen onder de widget berichten en onder tabblad Actueel of Berichten. Maak een titel en schrijf een tekst in de tekst editor.

## 19.3 Overige verdwenen pagina's

Deverwijderdepagina'szijnnietzomaarweg. Zekomeninde prullenbak terecht, waaruit ze weer teruggeplaatst kunnen worden.

Ga naar Dashboard en naar, pagina's en dan naar alle pagina's . Hier staat het volgende:

![](_page_58_Picture_131.jpeg)

Door op de Prullenbak te klikken zie u de verdwenen bestanden, tenzij de prullenbak definitief is geleegd. U kunt ze van daar uit terugplaatsen door "herstellen" te kiezen.

- a) De updates van de plugins die nodig zijn worden door de webdeveloper regelmatig gedaan.
- b) Er staan diverse plugins in het dashboard die niet door de clubadmins gebruikt kunnen worden omdat ze alleen bedoeld zijn voor updates door de Webdeveloper.
- c) Overbodige plugins worden in de loop van de tijd door de webdeveloper verwijderd.
- d) Onder Plugins staan diverse typen, al dan niet geactiveerd. Deze zijn in beheer van de webdeveloper en als clubadmin moeten ze niet gebruikt worden. Sommige zijn al centraal geblokkeerd, zoals redirection.
- e) De statistiek registratie is niet als plug-in meer ingevoerd om redenen dat diverse statistiek programma's niet goed werken.
- f) Het werken met NAV-menus is een risicovolle bezigheid gebleken bij de transitie.
- g) De wijzigingen hierin werden vaak niet gedaan en redelijk vaak was er een probleem met de Cache en Cookies.
- h) Het advies is dan ook om daar regelmatig op te controleren. De webdeveloper heeft recent een automatische cache lediging geplaatst maar controle blijft geadviseerd.
- i) Een dubbele functie voor een clubadmin in niet meer mogelijk. Een clubadmin kan niet gelijk gebruiker zijn. Daarvoor zijn er 2 gebruikers nodig, de een als clubadmin, de ander als clublid.
- j) Deze moeten beiden een ander emailadres en wachtwoord krijgen. Alleen een clublid wordt in het template van de Ledenlijst zichtbaar.
- k) De website word regelmatig aangepast aan de veranderingen na de transitie.

Dit is een complex gebeuren en om die reden moet de clubadmin zelf regelmatig testen op er een nieuwe versie bestaat. De nieuwste versie staat altijd op de website van Probus Nederland, onder tabblad service, ICT en daar onder Documenten. De nieuwste ontwikkelingen zullen daar ook geplaatst worden. In de handleiding wordt een link hiernaar toe geplaatst.

Aanpassingen worden eerst getest door de Administrators in een afgeschermde omgeving en pas vrijgegeven als er overeenstemming is.

- l) Het is niet zinvol om de handleiding telkens uit te printen. Op een scherm zijn de plaatjes beter te zien en uit te vergroten. Het is handig om de handleiding in te zien op bijv. een tablet , terwijl U op de PC werkt.
- m) Een verzoek van de ICT: graag bij vragen aan de Support per mail uw website URL vermelden. Dat voorkomt veel zoekwerk .
- n) Als U een totaal nieuwe pagina aanmaakt vergeet dan niet het NAVmenu hierbij aan te passen onder logged-out users.

![](_page_59_Picture_17.jpeg)